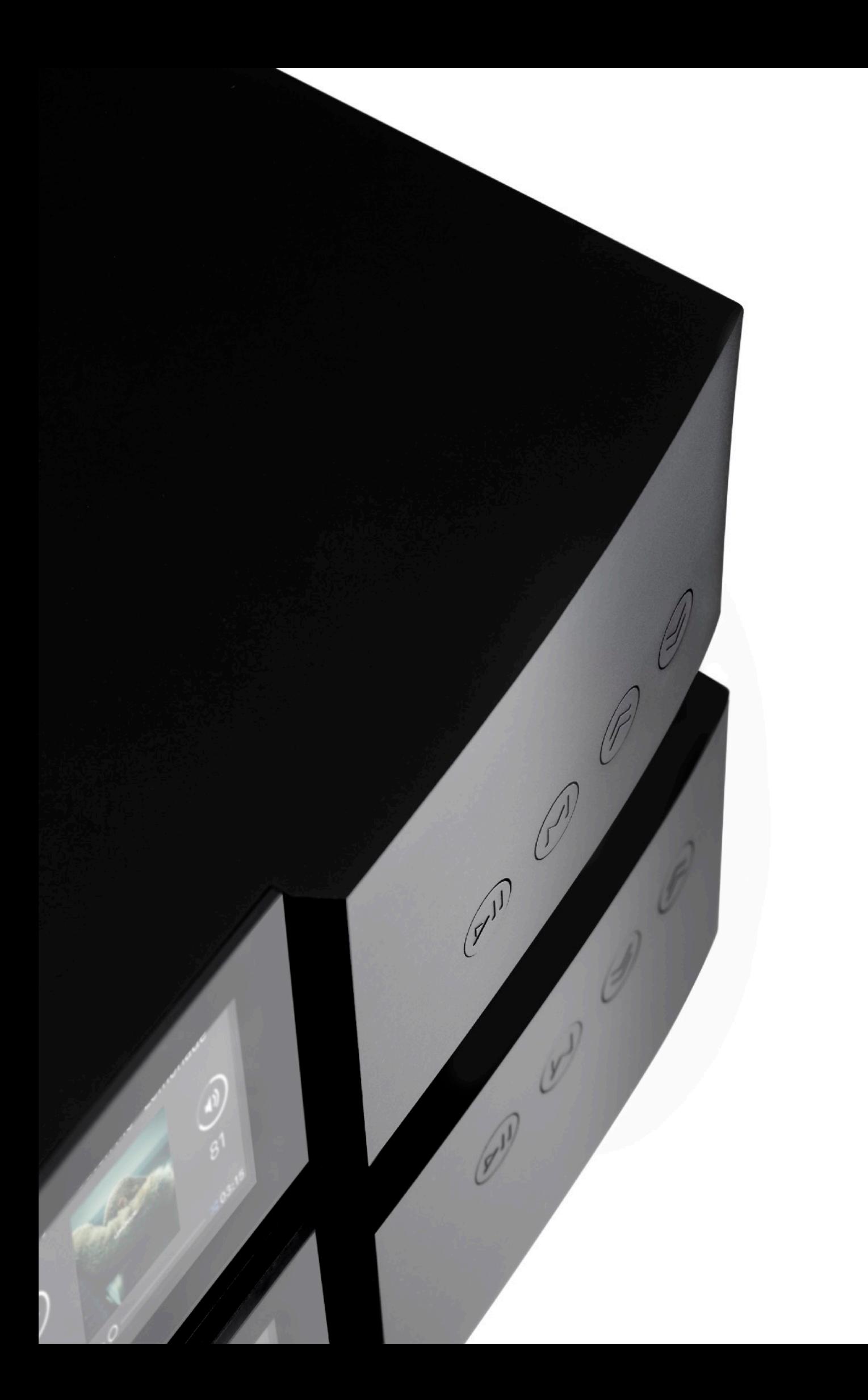

# <span id="page-3-0"></span>Willkommen

Seit 2014 ist die AURALiC ARIES Wireless Streaming Bridge führend in der Welt des hochauflösenden Audio-Streaming und wurde zur ersten Wahl, wenn es darum geht, die Lücke zwischen verlustfreien digitalen Musikquellen und Ihrem Heim-Audiosystem zu schließen. Mit modernsten Übertragungsprotokollen, schnellerer Signalverarbeitung, verbesserter Isolationstechnik und einem neu gestalteten Chassis setzt der brandneue ARIES G2 Streaming Transport neue Maßstäbe für die Verbindung Ihrer HiFi-Anlage mit Ihrer digitalen Musiksammlung.

Der AURALiC ARIES G2 beinhaltet alle Konnektivitäts-Optionen und einzigartigen Features der preisgekrönten ARIES-Originalversion und baut auf ihnen auf, indem es originelle technische Designs einführt, die auf Isolierung, räumlicher Trennung und Schutz vor Interferenzen ausgerichtet sind. Der ARIES G2 ist nicht nur ein großer Bruder des ARIES, sondern auch ein erweitertes Streaming-Device mit modernsten Technologien und proprietären Innovationen. Ob allein oder im Zusammenspiel mit anderen Geräten der G2-Serie von AURALiC, der ARIES G2 ist für Musikliebhaber, die höchste Ansprüche an modernes Streaming stellen.

#### • Lightning Streaming

Wie alle streamingfähigen AURALiC-Produkte ist auch der ARIES G2 dank der nativen Integration der maßgeschneiderten Lightning-Streaming-Technologie von AURALiC in die umfangreichen drahtlosen Anschlussmöglichkeiten des G2 von AURALiC bestens für die digitale Musikwelt gerüstet. Lightning Streaming nutzt vorhandenes Wi-Fi, um ein dediziertes Musik-Streaming-Netzwerk aufzubauen, das kabellos Musikformate in höchster Auflösung bis zu DSD512 und PCM 32bit/384k liefern kann. Lightning Streaming bietet alle Funktionen, die Sie von AURALiC Streaming-Geräten erwarten, wie Gapless Playback, Memory Caching, Bit-Perfektes Multi-Room und Upsampling.

Neben dem ARIES G2 und der G-Produktlinie von AURALiC stellen wir auch eine browserbasierte Oberfläche für die Konfiguration von Lightning Streaming und seinen Features vor, die erstmals einen universellen Zugriff von jedem Smartphone, Tablett oder Computer aus ermöglicht.

Zusätzlich zur Kompatibilität mit AirPlay ist der ARIES G2 ein zertifizierter Roon Ready Endpoint für die nahtlose Integration mit der Roon Software, was es zu einem der flexibelsten Streamer in HiFi macht.

#### • Lightning Link

Lightning Link ist eine bi-direktionale 18-Gbit/s-Verbindung mit niedrigem Jitter, die die Vorteile von High-Speed-HDMI-Hardwareanschlüssen nutzt, um eine überlegene Übertragungssteuerung zu bieten, die die digitale Musik von heute ultrahochauflösend wie nie zuvor erstrahlen lässt.

Im Gegensatz zu den anderen HDMI-basierten I2S-Verbindungen öffnet der bidirektionale Lightning Link die Tür zum jitterfreien Betrieb aller Geräte in Ihrem System. Taktinformationen von Zielgeräten wie dem VEGA G2 können die ARIES G2 Zeitsteuerung für eine perfekte Datensynchronisation steuern. Lightning Link enthält auch Systemsteuerungsdaten für weitere Befehle, von der Lautstärkeregelung bis hin zur Prozessorsteuerung, so dass alle angeschlossenen AURALiC-Geräte in einer einzigen, einheitlichen Steuerungsschnittstelle angezeigt werden.

#### • Tesla G2 Plattform

Die AURALiC Tesla G2 Plattform ist das überarbeitete Herzstück des ARIES G2 und verfügt über einen Prozessor, der 50 % schneller ist als die Tesla G1 Plattform, mit dem doppelten Systemspeicher (2 GB) und Datenspeicher (8 GB) der Vorgängergeneration. Tesla G2 beherrscht nicht nur die anspruchsvollsten Audioformate mit Leichtigkeit, sondern steuert auch die ARIES G2 Software Processing Engine und die fortschrittliche DSP-Funktionalität, einschließlich Upsampling. Zudem verfügt sie über einen größeren Cache-Speicher für ein Höchstmaß an Klangqualität und Stabilität. Wie immer halten automatische Updates die ARIES G2 mit den neuesten Funktionen und Support auf dem neuesten Stand, erweitern ihre Funktionalität kontinuierlich und sorgen für Spitzenleistung.

#### • Digital Audio Galvanic Isolation

Die galvanische Trennung der einzelnen Schalttkreise, die den Datenfluss zwischen den Stromkreisen ermöglicht, bietet einen neuen Schutz gegen elektromagnetische Störungen. Wir haben zwei spezielle galvanische Hochgeschwindigkeits-Trennglieder entwickelt und zwischen drei Primärkreisen im ARIES G2 konfiguriert. Die geräuschempfindlichen Femto-Clock, die digitalen Audio-Übertragungssysteme sowie die zentrale Signalverarbeitung sind vollständig voneinander isoliert, so dass Jitter vermieden werden kann und ein unvergleichliches Maß an Klarheit erreicht wird.

#### • Dual Linear Purer-Power

Die Purer-Power-Technologie von AURALiC überwachte schon in Vorgängerversionen bereits jedes Detail der Leistungsentfaltung mit innovativen Verdrahtungs- und Schaltungskonzepten, die auf den Konzepten der Isolierung und Reinigung basieren, und war ein Schlüssel zum einwandfreien Betrieb des ursprünglichen ARIES. Jetzt geht der ARIES G2 diesen Weg noch einen Schritt weiter, indem er zwei interne lineare Purer-Power-Netzteile verwendet, die unterschiedliche Stromkreise voneinander trennen und vor Interferenzen schützen. Das erste Purer-Power Netzteil speist den ARIES G2 Prozessor, LC-Display und Massenspeicher - ob intern oder über USB angeschlossen. Der zweite Purer-Power-Zweig ist für empfindliche Audiokomponenten wie den Femto-Clock-basierten Taktgenerator und den USB-Audioausgang bestimmt. Beide Netzteile sind untereinander galvanisch getrennt, so dass keine EMI-Störungen auftreten.

#### • Unity Chassis

Der ARIES G2 ist in einem komplett neu gestalteten Gehäuse untergebracht - dem Unity Chassis. Es ist aus einem einzigen Aluminiumblock gefräst und speziell für die Premium-Linie der G-Produkte bis hin zum Massenausgleich und der Form seiner Fußspitzen entwickelt worden. Das Unity Chassis zeichnet sich durch eine hervorragende Abschirmung des Innenlebens des ARIES G2 gegen EMR aus und bietet eine überlegene Dämpfung und Absorption, was die detailversessene Aufmerksamkeit AURALiCs hinsichtlich Rauschreduzierung in der gesamten G-Serie widerspiegelt.

#### • Optionaler interner Speicher

Der ARIES G2 verbindet sich mit all Ihren Lieblingsquellen von hochauflösender digitaler Musik, egal wo sie sich gerade befinden. Für alle, die Ihre Musik lieber lokal speichern möchten, wurde die Möglichkeit vorbereitet, eine beliebige 2,5"-Festplatte/SSD unterbringen zu können. Mit einem internen Laufwerk wird der ARIES G2 zu einem leistungsstarken und flexiblen Streaming-Musikserver, der ein außergewöhnliches Klangerlebnis bietet.

#### WICHTIGE SICHERHEITSHINWEISE

Alle Sicherheits- und Betriebsanweisungen sind vor dem eigentlichen Betrieb zu lesen und für spätere Nachschlagewerke aufzubewahren.

Schließen Sie dieses Produkt nur an die auf der Rückseite des Geräts angegebene Stromquelle an. Wenn Sie sich nicht sicher sind, welche Art von Netzteil Sie verwenden, wenden Sie sich bitte an Ihren Händler oder das örtliche Stromversorgungsunternehmen.

Um das Gerät vollständig vom Netz zu trennen, ziehen Sie den Netzstecker aus der Netzsteckdose.

Verwenden Sie das Gerät nicht in der Nähe von Wasser, d. h. in der Nähe von Badewanne, Spülbecken, Waschbecken, in einem feuchten Keller, in der Nähe eines Swimmingpools usw.

Installieren Sie das Produkt nicht in der Nähe von Wärmequellen wie Heizkörpern, Heizregistern, Öfen oder anderen wärmeerzeugenden Geräten. Siehe "Platzierung und Verkabelung" auf Seite 9.

Lassen Sie keine Gegenstände oder Flüssigkeiten in das Gerät fallen. Setzen Sie das Gerät keinen Tropfen oder Spritzern aus. Stellen Sie kein Gefäß mit Flüssigkeit auf das Gerät.

Nur mit einem weichen, trockenen Tuch reinigen.

Versuchen Sie nicht, dieses Produkt selbst zu warten. Das Öffnen oder Entfernen von Abdeckungen kann gefährliche Spannung erzeugen. Wenden Sie sich bei allen Wartungsarbeiten an autorisiertes Servicepersonal. Siehe "Service" auf Seite 31.

# <span id="page-6-0"></span>Inhaltsverzeichnis

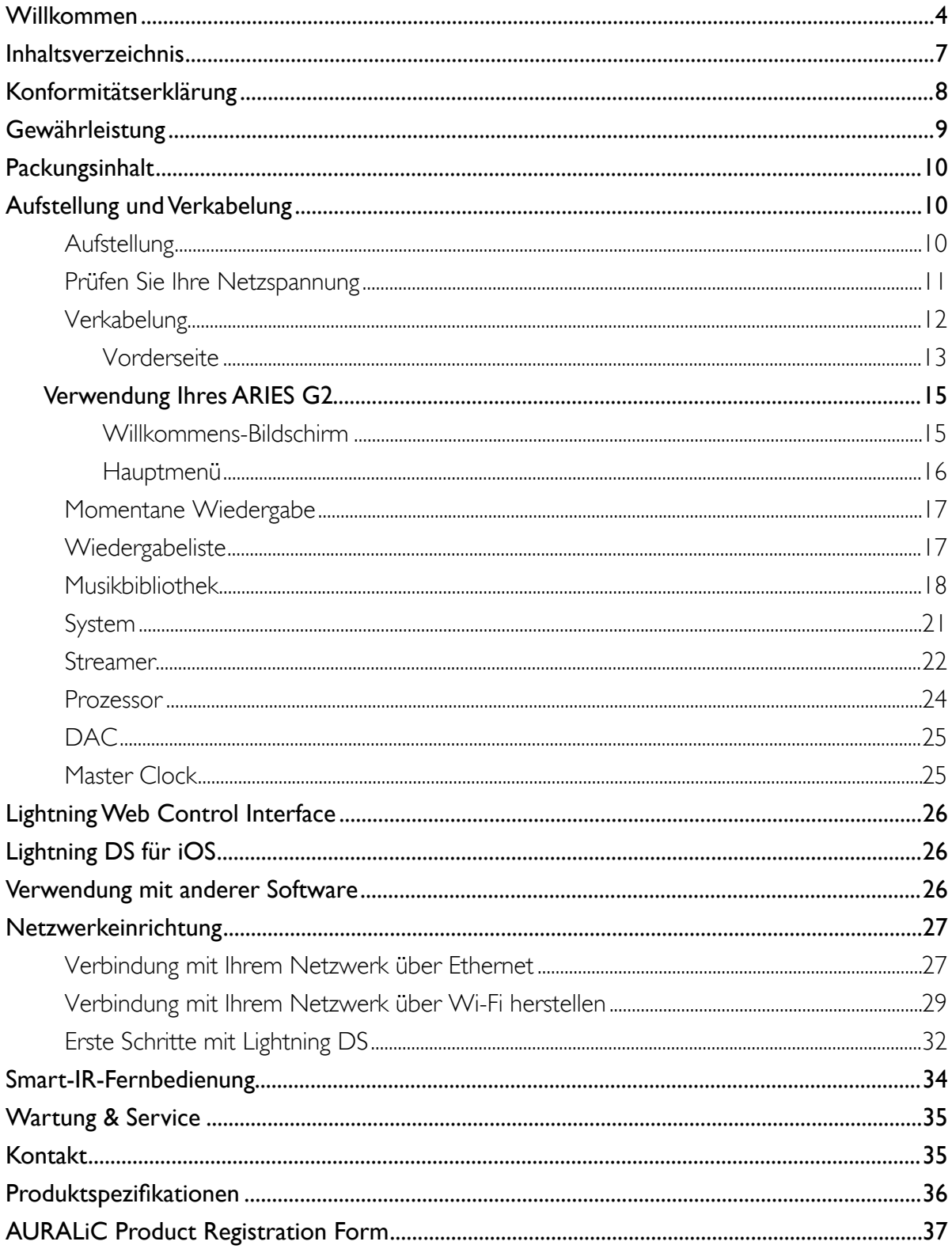

# <span id="page-7-0"></span>Konformitätserklärung

# C E

#### AURALiC (Beijing) Technology Co., Ltd. Room 101, Building No.17, 1A Chaoqian Road Beijing, 102200, China

Der Hersteller AURALiC (Beijing) Technology Co., Ltd erklärt hiermit, dass das Produkt

#### ARIES G2 Wireless Streaming Transporter

mit der RoHS-Richtlinie 2011/65/EU des Europäischen Parlaments und des Rates vom 08.06.2011 zur Beschränkung der Verwendung gefährlicher Stoffe in Elektro- und Elektronikgeräten und mit nachstehenden EU-Richtlinien konform ist.

014/35/EU Niederspannungsrichtlinie (LVD)

- 2014/30/EU Richtlinie über die elektromagnetische Verträglichkeit (EMV)
- 2014/53/EU über die Bereitstellung von Funkanlagen auf dem Markt

2012/19/EU über Elektro- und Elektronik-Altgeräte

Zur Beurteilung der Konformität wurden folgende Normen herangezogen:

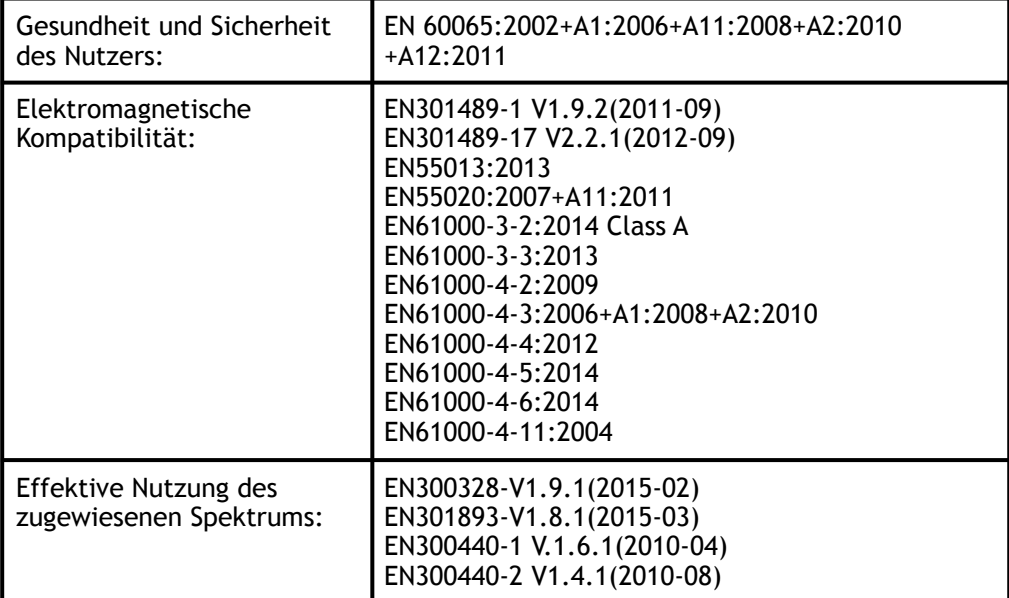

Die Konformität des Produktes mit den oben genannten Normen und Richtlinien wird durch das CE-Zeichen im Jahr 2017 bestätig.

# <span id="page-8-0"></span>Gewährleistung

AURALiC bietet eine 90-Tage-Werksgarantie ab Kaufdatum, die bis zu einer 3-Jahres-Garantie verlängert werden kann. Diese nicht übertragbare Garantie steht dem ursprünglichen Besitzer zur Verfügung, indem Sie das Produktregistrierungsformular ausfüllen und die Original-Verkaufsinformationen von Ihrem autorisierten AURALiC-Händler innerhalb von 30 Tagen nach dem Kauf erhalten. Sie können das Gerät entweder innerhalb der Lightning DS-Software unter Ihrem AURALiC-Konto aktivieren oder das "AURALiC Produktregistrierungsformular" auf Seite 33 ausfüllen und an support@auralic.com zurücksenden, um die Registrierung abzuschließen.

Die Garantie umfasst alle Teile und Arbeitskosten. Die Gewährleistung erlischt, wenn Schäden durch unsachgemäße, vernachlässigte oder nicht autorisierte Änderungen entstanden sind. Die Kosten für die Rücksendung dieses Produkts gehen zu Lasten des Eigentümers. Alle Reparaturarbeiten müssen von AURALiC oder einer autorisierten AURALiC-Reparaturwerkstatt durchgeführt werden. Bei Arbeiten durch Unbefugte erlischt jegliche Gewährleistung.

#### VERSENDEN SIE DIESES PRODUKT NUR IN SEINER ORIGINALVERPACKUNG

AURALiC-Produkte sind mit einer Seriennummer (S/N), die auf dem Etikett unter dem Gerät aufgedruckt ist, eindeutig gekennzeichnet. Diese Nummer wird benötigt, um Ihre Garantie zu bestätigen. Bitte geben Sie Ihre Seriennummer an, wenn ein Service erforderlich ist.

Bevor das Produkt zur Reparatur zurückgegeben werden kann, muss von AURALiC eine RMA-Nummer (Return Material Authorization) ausgestellt werden. Wenden Sie sich an Ihren Händler oder AURALiC für weitere Informationen. Geräte ohne RMA-Nummer werden nicht zur Reparatur angenommen.

#### Lüftungsanforderung

ARIES G2 gibt im Normalbetrieb bis zu 50 Watt Leistung ab. Es sollte in einem Raum mit mindestens einem Zoll (ca. 3cm) Freiraum oberhalb, hinter und auf beiden Seiten des Gehäuses installiert werden, um eine ausreichende Belüftung zu gewährleisten. Vermeiden Sie es, es direkt über anderen Geräten zu platzieren, die Wärme erzeugen.

# <span id="page-9-0"></span>Packungsinhalt

Bitte überprüfen Sie, ob folgende Zubehörteile in der Box enthalten sind:

- ARIES G2
- AC Netzkabel
- Wi-Fi Antennen (2 Stück)
- Benutzerhandbuch

Packen Sie jedes Stück sorgfältig aus; falls es beschädigt ist oder etwas fehlt, wenden Sie sich bitte an Ihren Händler oder AURALiC.

#### **ARIES G2 MUSS MIT KORREKTER NETZSPANNUNG BETRIEBEN UND GEERDET WERDEN!**

Bitte bewahren Sie den Original-Versandkarton und alle Verpackungsmaterialien auf, da diese speziell entwickelt wurden, um das Gerät während des Transports und Versandes zu schützen.

> SCHALTEN SIE ARIES G2 IMMER KOMPLETT AUS, BEVOR SIE VERÄNDERUNGEN AN DER VERKABELUNG VORNEHMEN!

# <span id="page-9-1"></span>Aufstellung und Verkabelung

## <span id="page-9-2"></span>Aufstellung

ARIES G2 sollte auf einen festen und stabilen Untergrund mit guter Belüftung gestellt werden. Installieren Sie dieses Produkt nicht in der Nähe von Wärmequellen wie Heizkörpern oder anderen Produkten (z. B. Verstärkern), die Wärme erzeugen. Stellen Sie das Gerät so auf, dass die korrekte Belüftung des Geräts nicht durch den Aufstellort oder die Aufstellung beeinträchtigt wird. Beispielsweise sollte es nicht auf einem Bett, Sofa, Teppich oder ähnlichen Untergründen aufgestellt werden, die die Lüftungsöffnungen blockieren könnten, oder in einer Einbauinstallation wie einem Bücherschrank oder Schrank, die den Luftstrom durch die Lüftungsöffnungen behindern könnten.

## <span id="page-10-0"></span>Prüfen Sie Ihre Netzspannung

ARIES G2 wird mit der für den Betrieb im Bestimmungsland voreingestellten Netzspannung ausgeliefert. Die Einstellung der Netzspannung ist auf der Geräterückseite, neben der Netzanschlussbuchse, angegeben. Die Einstellung der Netzspannung darf vom Anwender nicht verändert werden. Sollte eine Änderung erforderlich sein, wenden Sie sich bitte an Ihren Händler oder an AURALiC.

Das Netzkabel hat einen dreiadrigen Schutzkontaktstecker (ein Stecker mit einem dritten Erdungsstift). Er passt nur in eine geerdete Steckdose. Wenn Sie den Stecker nicht vollständig in die Steckdose stecken können, wenden Sie sich an Ihren Händler oder an AURALiC. Den Schutzzweck des geerdeten Steckers nicht unterlaufen.

## <span id="page-11-0"></span>Verkabelung

Die Ein/Ausgabeports auf der Rückseite von ARIES G2:

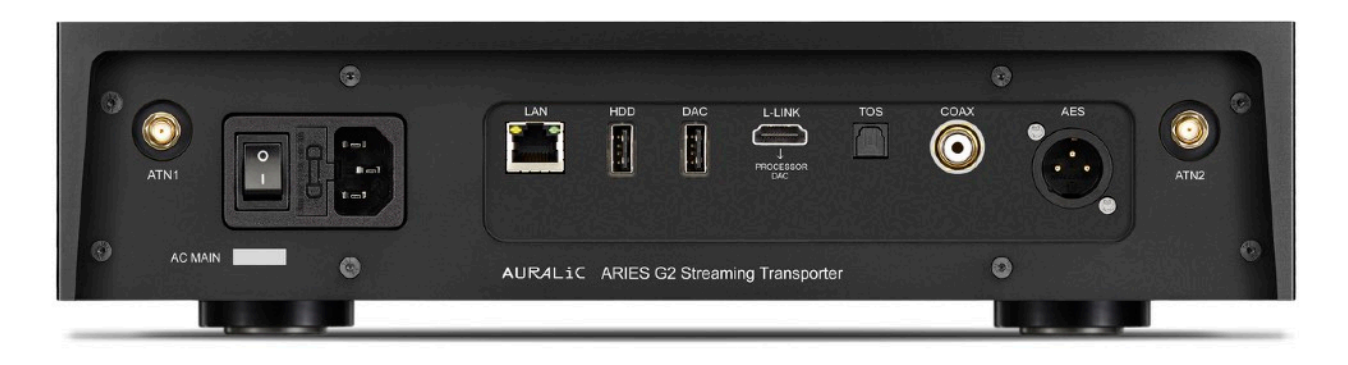

#### • AES, COAX und TOS

Die AES/EBU-, Koaxial- und Toslink-Ports werden von der gleichen Femto Clock-Quelle angesteuert, aber einzeln gepuffert. Diese Ports können gemeinsam genutzt werden. Wählen Sie "ARIES G2 Digital Outputs" als Ausgangskanal im Gerätemenü, um sie zu aktivieren. Die maximale Abtastrate, die von AES, Koaxial und Toslink unterstützt wird, beträgt 192kHz/24Bit.

#### • L-LINK

AURALiC Lightning Link Anschluss. Lightning Link ist die bevorzugte Verbindungsmethode, wenn Sie ARIES G2 mit anderen AURALiC-Produkten verwenden, die Lightning Link unterstützen. Bitte verwenden Sie nur das Kabel, das mit unserem Prozessor und DAC geliefert wird. Lightning Link verwendet einen HDMI-Anschluss, aber er ist weder ein HDMI-Port noch ein I2S-Ausgang. Versuchen Sie bitte nicht, ihn an ein HDMI- oder I2S-Gerät anzuschließen. Wählen Sie "ARIES G2 Lightning Link" als Ausgangskanal im Gerätemenü, um ihn zu aktivieren. Die maximale Abtastrate, die vom ARIES G2 Lightning Link unterstützt wird, beträgt 384kHz/24Bit in PCM oder DSD512 in DSD.

#### • DAC

USB-Audio-Host-Ausgang an einen kompatiblen DAC. Der angeschlossene DAC muss mit Linux kompatibel sein, ohne dass zusätzliche Treiber installiert werden müssen. Die meisten USB-DACs, die keinen Treiber benötigen, um mit dem Mac OS X-System arbeiten zu können, sollten mit ARIES G2 funktionieren. Bitte erkundigen Sie sich bei Ihrem DAC-Hersteller nach der Kompatibilität. Wählen Sie den Namen des DAC als Ausgangskanal im Gerätemenü aus, um ihn zu aktivieren. Bitte beachten Sie die Spezifikationen Ihres DACs für die maximale Abtastrate, die er unterstützt.

#### • HDD

USB-Host-Anschluss zum Anschluss von USB-Wechseldatenträgern. Wenn ein USB-Speicher angeschlossen wird, liest Lightning Server den Inhalt auf dem USB-Speicher und scannt die Musikdateien automatisch. Die unterstützten Partitionsformate sind FAT32, exFAT, NTFS, EXT-2/3/4, die Unterstützung von Apple HFS+ ist eingeschränkt. Die maximale Strombelastbarkeit dieses Anschlusses beträgt 5V/ 500mA. AURALiC empfiehlt aus Gründen der Klangqualität die Verwendung von USB-Speichermedien mit einem speziellen Netzteil. Lightning Server durchsucht nur die größte Partition auf Ihrem USB-Speicher nach Musikdaten.

#### $\cdot$  LAN

Gigabit-Ethernet-Anschluss für ARIES G2. Wählen Sie Hauptmenü>Einstellungen>Netzwerk>Verbindungsart>Kabelgebunden>Netzwerk beitreten, um auf Ethernet umzuschalten.

#### • ATN1 und ATN2

Wi-Fi-Antennen für ARIES G2. Die Wi-Fi-Antennen funktionieren auch als Bluetooth-Empfängerantennen. Wählen Sie Hauptmenü>Einstellungen>Netzwerk>Verbindungstyp>Drahtlos und wählen Sie das Wi-Fi-Netzwerk aus, dem Sie beitreten möchten.

#### • AC-Netzanschluss

Für eine optimale Klangqualität empfehlen wir die Verwendung eines autarken Netzanschlusses für ARIES G2, um es von anderen digitalen Komponenten zu isolieren. Der Stromverbrauch von ARIES G2 liegt bei weniger als 50W mit angeschlossenem internen Speicher und USB-Speicher. Ein schweres Netzkabel wird nicht empfohlen, da das Gewicht des Netzkabels die Netzsteckdose auf der Rückseite des Geräts beschädigen kann. Bitte überprüfen Sie die Netzspannung auf der Rückseite des Geräts, bevor Sie das Gerät anschließen.

Bitte stellen Sie sicher, dass alle Geräte in Ihrem System vor der Verkabelung ausgeschaltet sind; bei Nichtbeachtung dieses Hinweises kann das Gerät dauerhaft beschädigt werden und jegliche Gewährleistung erlischt.

## <span id="page-12-0"></span>Vorderseite

Die Vorderseite des ARIES G2:

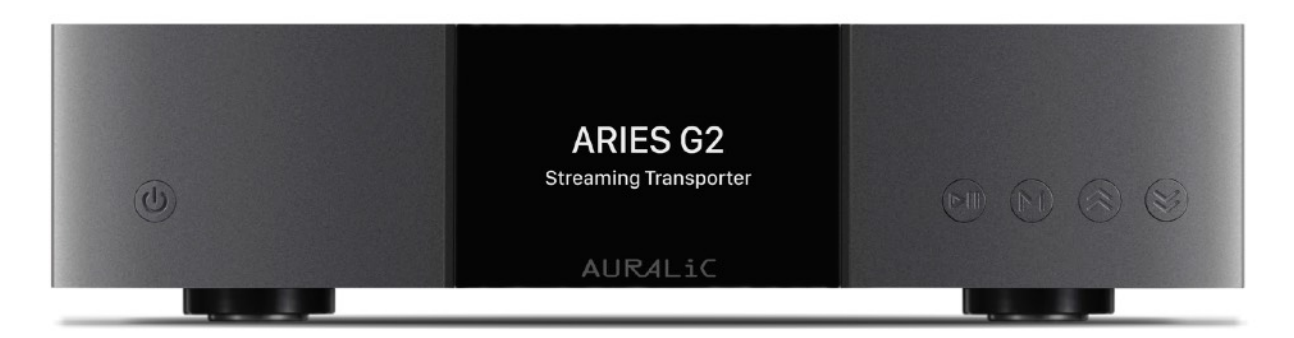

#### • Power-Taste

ARIES G2 schaltet sich automatisch nach dem Einschalten der Netzspannung auf der Rückseite des Geräts automatisch ein. Drücken Sie kurz auf die Ein-/Aus-Taste an der Frontplatte, um das Gerät nach dem Start in den Ruhemodus zu versetzen. Im Sleep-Modus hält ARIES G2 die meisten seiner Funktionen am Laufen, insbesondere die Femto Clock, um die Klangqualität zu maximieren.

#### • Play/Pause-Taste

Die Play/Pause-Taste hat zwei Funktionen: Im Wiedergabemodus wird mit dieser Taste der aktuelle Titel abgespielt bzw. pausiert. Betätigen Sie diese Taste, um die Auswahl zu bestätigen, wenn Sie in Menüs navigieren.

#### • M-Taste

Die M-Taste hat zwei Funktionen: Im Wiedergabemodus kehrt die M-Taste zum Home-Menü zurück. Beim Navigieren in Menüs springt diese Taste zurück zur vorherigen Menüebene (kurzes Drücken) oder springt zurück ins Hauptmenü (langes Drücken).

#### • Hoch- und Runter-Tasten

Die Tasten "Hoch" und "Runter" haben zwei Funktionen: Im Wiedergabemodus regeln sie die Lautstärke nach oben und unten. Beim Navigieren in Menüs können Sie mit diesen Tasten Menüpunkte markieren.

#### • Display

Das hochauflösende 4-Zoll-Echtfarbdisplay auf der Vorderseite bietet Ihnen vollen Zugriff auf die ARIES G2-Einstellungen sowie die Anzeige erweiterter Metadaten.

#### • Smart-IR-Sensor

Der IR-Fernbedienungssensor ist hinter dem Display auf der Vorderseite versteckt. ARIES G2 ist mit der Smart-IR Steuerungstechnologie von AURALiC ausgestattet. Sie können die Funktionen des Geräts beliebigen Tasten Ihrer IR-Fernbedienung zuweisen. Ausführliche Anweisungen hierzu finden Sie unter "Menüführung" auf Seite 30.

# <span id="page-14-0"></span>Verwendung Ihres ARIES G2

## <span id="page-14-1"></span>Willkommens-Bildschirm

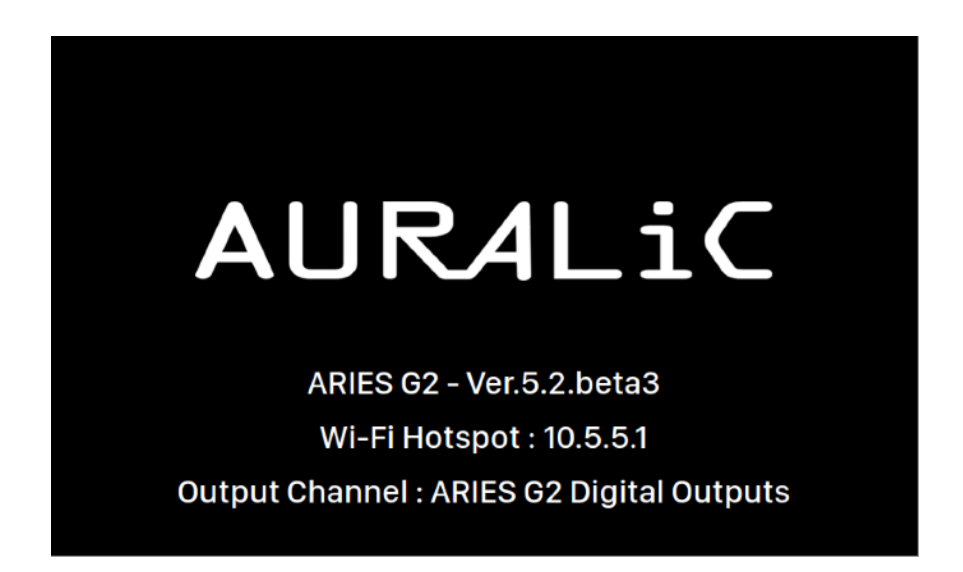

Beim Start des ARIES G2 werden Sie vom Begrüßungsbildschirm (oben) begrüßt, in dem Ihr Gerätemodell, der aktuelle Netzwerkverbindungstyp, die IP-Adresse Ihres Geräts und der verwendete Ausgabekanal angezeigt werden. Ausführliche Informationen zum Zugriff auf das Web-Interface zum Einrichten Ihres Geräts mit seiner IP-Adresse finden Sie auf Seite 24.

Sie können eine beliebige Taste auf der Vorderseite des Geräts drücken (mit Ausnahme der Einschalttaste), um den Begrüßungsbildschirm zu verlassen und das Hauptmenü aufzurufen. Wenn Sie einen Titel auswählen, den Sie mit der Steuerungssoftware abspielen möchten, springt ARIES G2 automatisch zum Bildschirm "Momentane Wiedergabe".

## <span id="page-15-0"></span>Hauptmenü

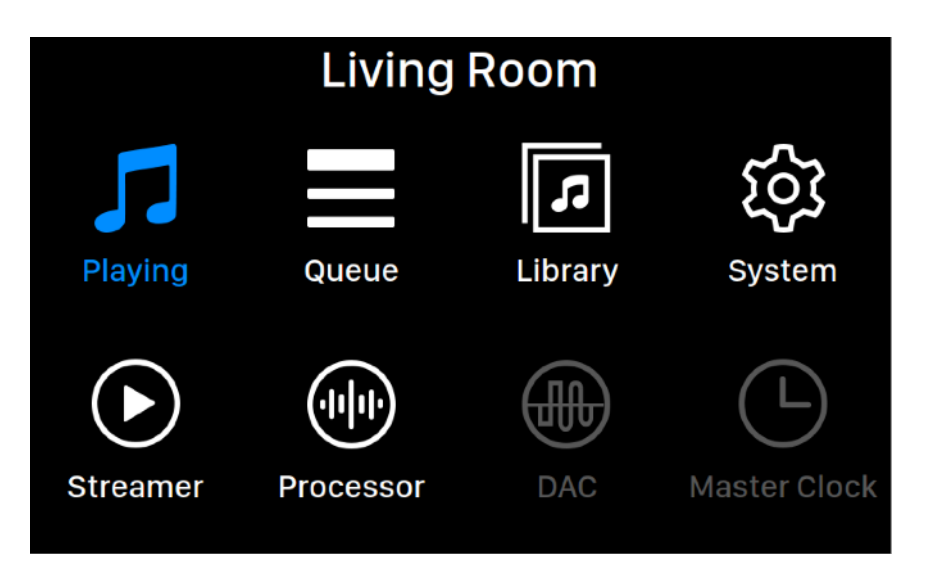

Das Hauptmenü ist das Grundmenü Ihres ARIES G2. Im Hauptmenü stehen acht Punkte zur Auswahl:

- 1. "Momentane Wiedergabe": Zeigt Informationen und Status des Tracks, den Wiedergabemodus (Shuffle, Repeat) und die Lautstärke an.
- 2. "Wiedergabeliste": Zeigt an, was sich aktuell in der ARIES G2-Warteschlange befindet. Einzelne Tracks in der Warteschlange können für die Wiedergabe ausgewählt werden.
- 3. "Musikbibliothek": Durchsuchen/spielen Sie Musik aus Ihrer Bibliothek und richten Sie den integrierten Lightning Server des ARIES G2 ein.
- 4. "System": Allgemeine Hardware-bezogene Einstellungen, einschließlich Netzwerkinformationen, Ausgabekanal, Anzeigesprache, etc.
- 5. Streamer: Einstellungen für die Streaming-Software des ARIES G2.
- 6. "Prozessor": ARIES G2 Prozessor-Einstellungen. Beachten Sie, dass bei Anschluss eines externen Prozessors über Lightning Link der ARIES G2-Prozessor deaktiviert ist und die hier dargestellten Optionen für den externen Prozessor gelten.
- 7. "DAC": Zeigt die Einstellungen für einen über Lightning Link angeschlossenen DAC an (falls verwendet).
- 8. "Master Clock": Zeigt die Einstellungen für jede über Lightning Link angeschlossene Master Clock an, wie z. B. den LEO G2 (falls verwendet).

Verwenden Sie die Tasten "Hoch" und "Runter", um einen Menüpunkt zu markieren, und wählen Sie ihn mit der Taste "Play/Pause" aus. Drücken Sie die Taste "M", um zum Startbildschirm zurückzukehren.

## <span id="page-16-0"></span>Momentane Wiedergabe

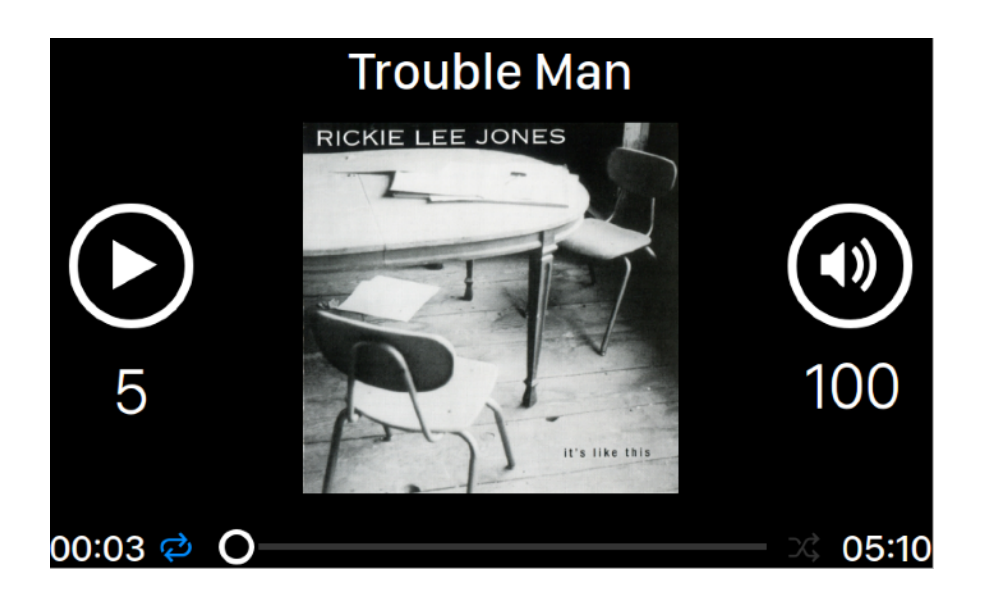

Der Bildschirm "Momentane Wiedergabe" zeigt den Wiedergabestatus, den Trackfortschritt, den Wiedergabemodus, die Lautstärke und die Metadaten des aktuellen Tracks an. So verwenden Sie die Tasten auf der Vorderseite während der Anzeige des Bildschirms "Momentane Wiedergabe":

- 1. Taste "Play/Pause": Zum Abspielen und Anhalten des aktuellen Titels
- 2. M-Taste: Zurück zum Hauptmenü
- 3. Die Tasten "Hoch" und "Runter": Lautstärke lauter oder leiser einstellen

## <span id="page-16-1"></span>Wiedergabeliste

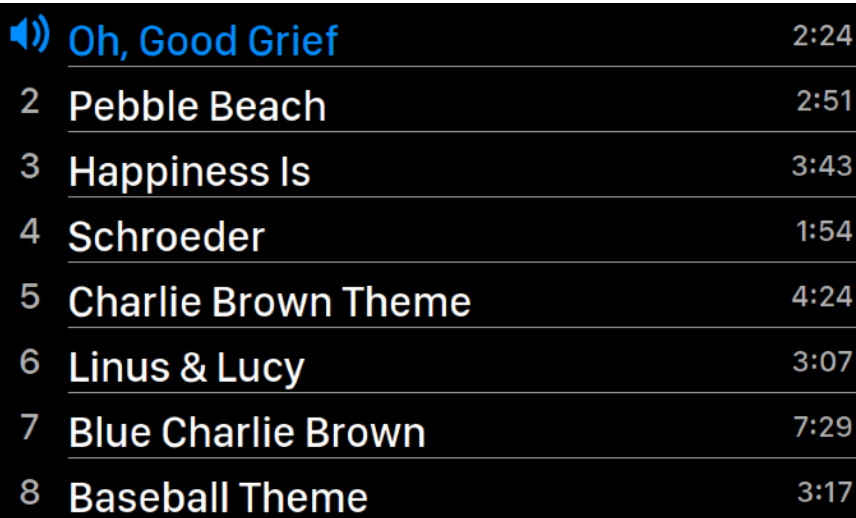

Die ARIES G2-Wiedergabeliste wird im Gerätespeicher abgelegt. Benutzen Sie die Tasten "Hoch" und "Runter" auf diesem Bildschirm, um einen Titel zu markieren, und verwenden Sie die Taste "Play/Pause", um den ausgewählten Titel abzuspielen. Mit der Taste "M" kehren Sie zum Hauptmenü zurück.

## <span id="page-17-0"></span>Musikbibliothek

Das Bibliotheks-Interface ermöglicht es Benutzern, den ARIES G2 Lightning Server einzurichten und die von der Lightning-Software erstellte Musikbibliothek zu durchsuchen. Benutzen Sie die Tasten "Hoch" und "Runter", um Menüpunkte zu markieren und wählen Sie mit der Taste "Play/Pause". Über die Schaltfläche "M" verlassen Sie das Bibliotheks-Interface.

1. "Bibliothek durchsuchen": Durchsuchen und Abspielen von Musik aus der Lightning Server-Bibliothek. Die Ordneransicht der Musikbibliothek sieht wie folgt aus:

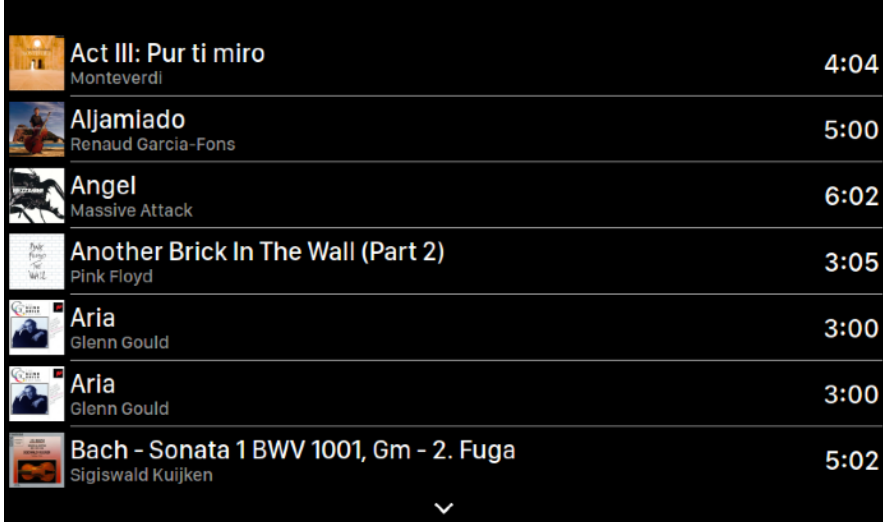

Benutzen Sie die Tasten "Hoch" und "Runter", um ein Album oder einen Titel zu markieren. Benutzen Sie die "Play/Pause" -Taste, um das Album auszuwählen oder den Titel abzuspielen. Mit der Schaltfläche "M" kehren Sie zur vorherigen Ansicht zurück. Wenn ein Track ausgewählt ist, erscheint ein Popup-Fenster:

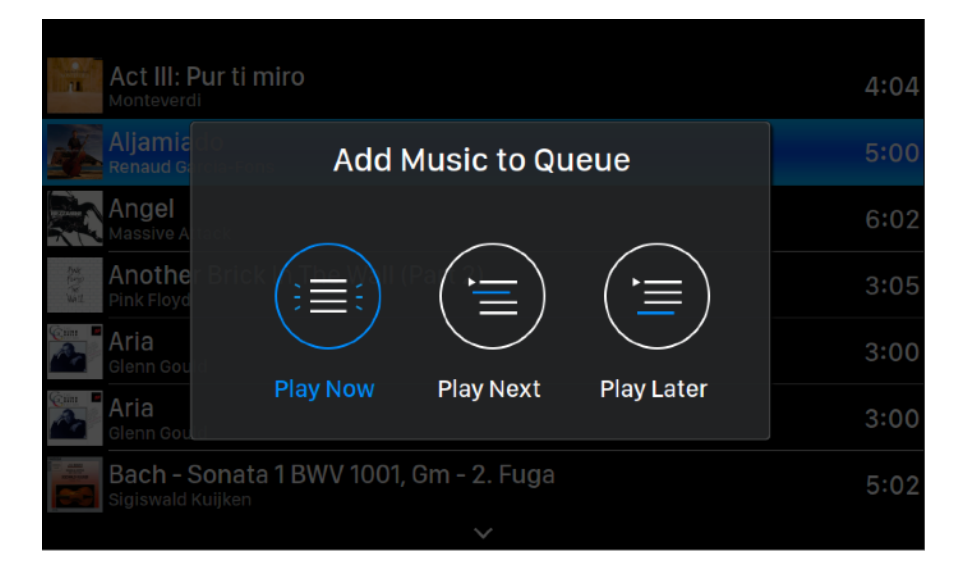

Wählen Sie "Jetzt wiedergeben", um den gerade wiedergegebenen Track zu stoppen, alle zuvor hinzugefügten Tracks in der Warteschlange zu entfernen und alle Tracks aus dem aktuellen Ordner der Wiedergabeliste hinzuzufügen. Die Wiedergabe beginnt sofort. Wählen Sie "Als nächstes spielen", um alle Tracks aus dem aktuellen Ordner hinzuzufügen und sie abzuspielen, wenn der aktuelle Track endet. Wählen Sie "Später abspielen", um alle Tracks aus dem aktuellen Ordner an das Ende der bestehenden Warteschlange hinzuzufügen.

Wählen Sie mit den Tasten "Hoch" und "Runter" aus, wie die Tracks hinzugefügt werden sollen, und drücken Sie zum Bestätigen die Taste "Play/Pause". Mit der Schaltfläche "M" verlassen Sie dieses Menü ohne weitere Aktion.

2. "Bibliotheks-Setup": Richten Sie Lightning Server ein, um einen Musikbibliothek-Dienst für Ihr Heimnetzwerk zu erstellen.

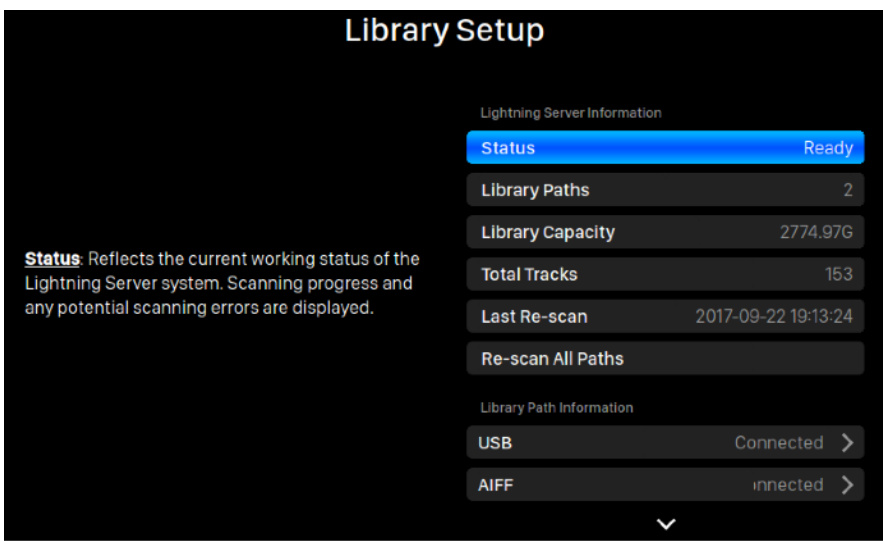

- Status: Spiegelt den aktuellen Betriebszustand des Lightning Server Systems wider. Der Scanfortschritt und eventuelle Fehler werden angezeigt.
- Bibliothekspfade: Die Gesamtzahl der benutzerdefinierten Musikspeicherorte, die vom Lightning Server erkannt werden.

Bibliothekskapazität: Kombinierter Speicherplatz aller benutzerdefinierten Musikspeicherorte.

- Gesamt-Tracks: Gesamtzahl der Musiktitel im Musikspeicherort. Nicht-Musikdateien und Dateien, die vom Lightning Server nicht erkannt oder unterstützt werden, sind nicht enthalten.
- Letzter Neu-Scan: Datum und Uhrzeit des letzten von Lightning Server durchgeführten Bibliotheks-Scans. Alle Pfade neu scannen: Durchsucht alle benutzerdefinierten Speicherorte von Bibliotheksdateien erneut nach Änderungen.

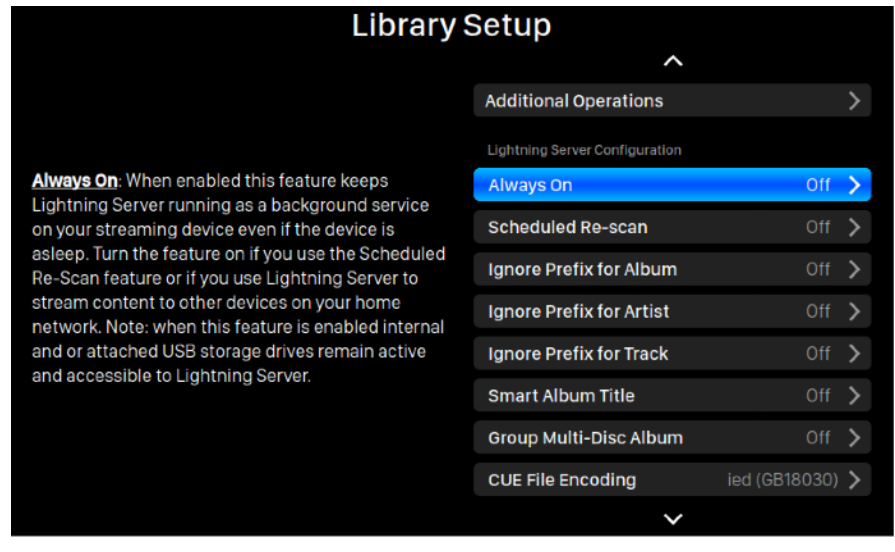

- Weitere Operationen: An anderer Stelle nicht aufgeführte Lightning Server-Operationen, einschließlich der Erstellung mehrerer Bibliothekspfade.
- Immer an: Wenn diese Funktion aktiviert ist, läuft der Lightning Server als Hintergrunddienst auf Ihrem Streaming-Gerät, auch wenn das Gerät im Ruhezustand ist. Schalten Sie die Funktion ein, wenn Sie die Funktion "Geplanter Neu-Scan" verwenden oder wenn Sie Lightning Server verwenden, um Inhalte an andere Geräte im Heimnetzwerk zu streamen. Hinweis: Wenn diese Funktion aktiviert ist, bleiben interne und angeschlossene USB-Speicherlaufwerke aktiv und für den Lightning Server zugänglich.
- Geplanter Neu-Scan: Aktiviert das automatische tägliche Neu-Scannen aller Musikspeicherorte zu einer benutzerdefinierten Zeit.
- Ignoriere Album-Präfix: Wenn diese Einstellung aktiviert ist, werden bestimmte Wörter in Albumtiteln beim Durchsuchen der Bibliothek ignoriert. Wenn Sie diese Einstellung ändern, wird ein sofortiges Neu-Scannen Ihrer Bibliothek ausgeführt.
- Künstler-Präfix ignorieren: Wenn diese Einstellung aktiviert ist, werden bestimmte Wörter in Interpretennamen bei Bibliotheks-Scans ignoriert. Wenn Sie diese Einstellung ändern, wird ein sofortiger Neu-Scan Ihrer Bibliothek ausgeführt.
- Titel-Präfix ignorieren: Wenn diese Einstellung aktiviert ist, werden bestimmte Wörter in Tracknamen bei Bibliotheksscans ignoriert. Wenn Sie diese Einstellung ändern, wird ein sofortiger Neu-Scan Ihrer Bibliothek angefordert.
- Smarter Album-Titel: Schaltet die Groß-/Kleinschreibung für das Album-Tag-Feld im Zusammenhang mit Tracks um. Werden mehrere Tracks desselben Albums inkonsistent in Bezug auf die Groß- und Kleinschreibung des Albums markiert, werden die Tracks möglicherweise als aus verschiedenen Alben angezeigt. (Tracks, die mit "Abbey Road" markiert sind, werden als Titel eines anderen Albums angezeigt, die mit "abbey road" markiert sind.) Wenn Smart Album Title aktiviert ist, wird die Groß-/Kleinschreibung ignoriert und solche Tracks werden in der am häufigsten vorkommenden Version des Albumnamens als ein einzelnes Album gruppiert und angezeigt. Hinweis: Diese Funktion erfordert einen komplexen Algorithmus, der die Geschwindigkeit des Scannens und Indizierens von Lightning Server erheblich reduzieren kann.
- Gruppiere Multi-Disc-Alben: Gruppen/Ungruppiere Tracks von Multi-Disc-Alben in ein einzelnes Album. Wenn aktiviert, sucht Lightning Server nach Titeln, die mit dem gleichen Albumnamen markiert sind, aber in Ordnern mit Namen wie "CD01""CD02" usw. liegen (d. h. identische Alpha-Zeichen gefolgt von fortlaufender Nummerierung) und zeigt sie in der Musikbibliothek als einzelnes Album an. Wenn deaktiviert, werden Tracks aus jedem Ordner als separate Alben mit demselben Namen angezeigt. Hinweis: Diese Funktion erfordert einen komplexen Algorithmus, der die Geschwindigkeit des Scannens und Indizierens von Lightning Server erheblich reduzieren kann.
- CUE-Dateicodierung: Spezifiziert eine nicht-standardisierte oder nicht-englische CUE-Dateicodierung. Wenn Ihre Bibliothek CUE-Dateien enthält, die nicht standardmäßige UTF8-Codierung verwenden, benötigt Lightning Server einige Hilfe, um Metadaten wie z. B. Album- und Trackinformationen erfolgreich zu lesen. (Standard UTF8-codierte CUE-Dateien werden automatisch erkannt.) Verwenden Sie diese Funktion, um die Kodierungsmethode für nicht UTF8-CUE-Dateien festzulegen, die in Ihrer Bibliothek vorhanden sind.
- Lösche Lightning Server Index: Diese Funktion löscht alle vorhandenen Bibliotheksindizes und baut sie neu auf. Das Löschen/Neuaufbauen Ihrer Bibliotheksindizes kann Bibliotheksfehler beheben. Musikdateien selbst werden nicht verändert oder in irgendeiner Weise beeinflusst.

## <span id="page-20-0"></span>System

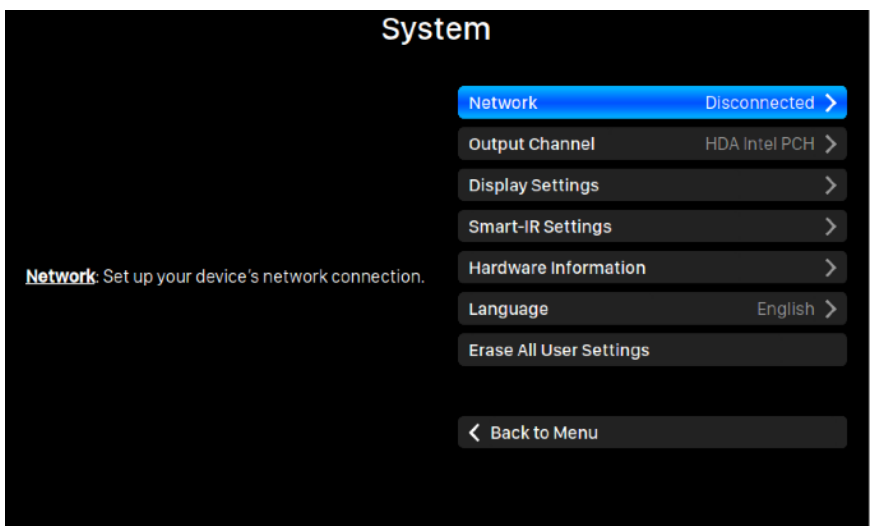

Das System-Menü enthält alle Einstellungen für die Benutzeroberfläche und die Hardware. Benutzen Sie die Tasten "Hoch" und "Runter", um Menüpunkte zu markieren und wählen Sie mit der Taste "Play/Pause". Mit der "M" -Taste beenden Sie die Systemeinstellungen.

- 1. "Netzwerk": Richten Sie die Netzwerkverbindung Ihres Geräts ein.
	- a. Verbindungsart: Wählen Sie Ethernet oder Wi-Fi, um Ihr Gerät anzuschließen.
		- i. Kabelgebunden: Richten Sie eine Ethernet-Verbindung für Ihr Gerät ein.
		- ii. Drahtlos: Richten Sie eine Wi-Fi-Verbindung für Ihr Gerät ein.
	- b. Netzwerkinformationen: Zeigt Netzwerkverbindungsinformationen wie IP-Adresse, Wi-Fi-Netzwerk usw. an.
	- c. Wi-Fi Hotspot starten: Ihr Gerät erstellt einen Wi-Fi Hotspot mit dem Namen "AURALiC-Lightning". Sie können Ihren Computer, Ihr iPhone oder Ihr iPad verwenden, um eine Verbindung zu diesem Wi-Fi-Netzwerk herzustellen und die Netzwerkeinstellungen des Geräts festzulegen. Im Wi-Fi-Hotspot-Modus können Sie keine Musik wiedergeben.
- 2. "Ausgangskanal": Wählen Sie aus den Signalausgangskanälen, die derzeit für Ihr Streaming-Gerät verfügbar sind. Analog-/Digitalausgänge und USB-Ausgänge dürfen nicht gleichzeitig verwendet werden, da sie separate Taktgeber für die Taktung des Signals verwenden.
- 3. "Display-Einstellungen": Legen Sie die Einstellungen für die Anzeige auf der Vorderseite fest.
	- a. "Idle-Status": Wählen Sie aus, ob das Display immer eingeschaltet bleiben oder automatisch ausgeschaltet werden soll.
	- b. "Display-Helligkeit": Wählen Sie die Helligkeit des Frontdisplays Ihres Geräts aus.
- 4. "Smart-IR-Einstellungen": Verwenden Sie diese Einstellung, um die Funktionen Ihres Geräts den Tasten Ihrer IR-Fernbedienung zuzuweisen.
- 5. "Bedienungsanleitung": Eine Schritt-für-Schritt-Anleitung, die Ihnen bei der Einrichtung Ihres Streaming-Geräts hilft.
- 6. "Hardware Information": Anzeige der Hardware-Informationen des Geräts, wie S/N und Firmware-Version.
- 7. "Sprache": Wählen Sie eine andere Sprache für die Benutzeroberfläche Ihres Geräts.

8. "Alle Benutzereinstellungen löschen": Löscht alle Einstellungen auf dem Gerät. Ihr Gerät startet automatisch neu, wenn der Vorgang abgeschlossen ist. Dieser Vorgang löscht keine Musikdaten auf Ihrem internen Speicher.

## <span id="page-21-0"></span>Streamer

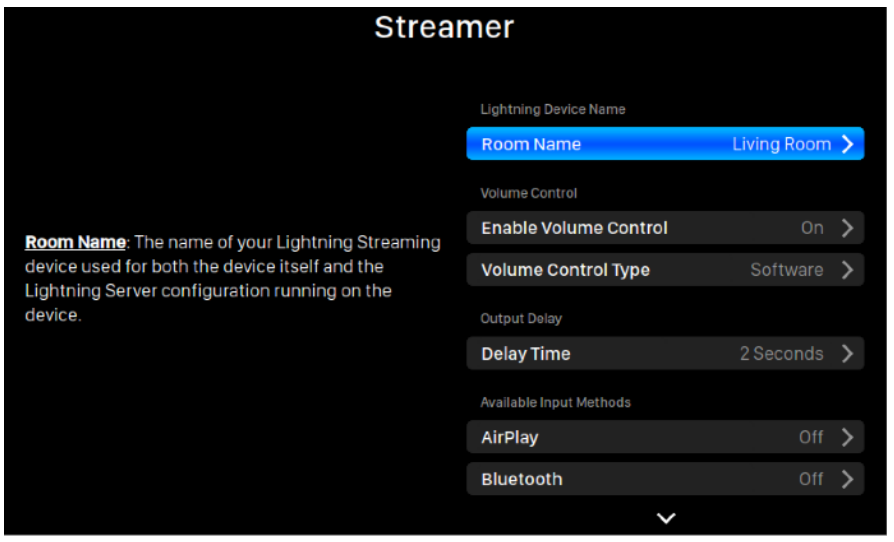

Das Streamer-Menü enthält alle Streaming- und Rendering-bezogenen Setup-Optionen. Markieren Sie mit den Tasten "Hoch" und "Runter" einen Menüeintrag und wählen Sie ihn mit der Taste "Play/Pause" aus. Mit der Taste "M" verlassen Sie das Streamer-Menü.

- 1. "Zonenname": Der Name Ihres Lightning Streaming-Geräts, der sowohl für das Gerät selbst als auch für die auf dem Gerät ausgeführte Lightning Server-Konfiguration verwendet wird.
- 2. "Lautstärkeregelung aktivieren": Ermöglicht die Lautstärkeregelung Ihres Geräts über Software wie Lightning DS
- 3. "Art der Lautstärkeregelung": Lautstärkeänderungen können von Hardware oder Software verarbeitet werden, aber es gibt einige Unterschiede. Die Hardware-Lautstärkeregelung ist im Allgemeinen die beste Wahl für die Klangqualität und wird empfohlen, wenn verfügbar. Die Software-Lautstärkeregelung kann nützlich sein, wenn Sie an externe Geräte angeschlossen werden, die nur digitale oder USB-Eingänge akzeptieren oder keine Lautstärkesteuerungsfunktion haben. (Aufgrund technischer Einschränkungen bei der Verwendung von Software-Lautstärkeregelung mit DSD-Formaten muss die Lautstärke auf 100 eingestellt werden.)
- 4. "Delay Time" (Verzögerungszeit): Einige externe DACs benötigen etwas mehr Zeit, um ein Eingangssignal mit einer neuen Samplingrate (d. h. anders als beim vorherigen Track) zu synchronisieren. Diese Einstellung weist Ihr Streaming-Gerät an, kurz zu warten, bevor Sie Musik mit einer anderen Samplingrate wiedergeben. Ohne diese Einstellung zu aktivieren, kann man die ersten Momente einer Spur verpassen, wenn sich die Samplingrate ändert.
- 5. "Verfügbare Eingabemethoden": Aktivieren oder deaktivieren Sie bestimmte virtuelle Eingangskanäle. Nicht verwendete Eingabemethoden können die Klangqualität insgesamt verbessern.

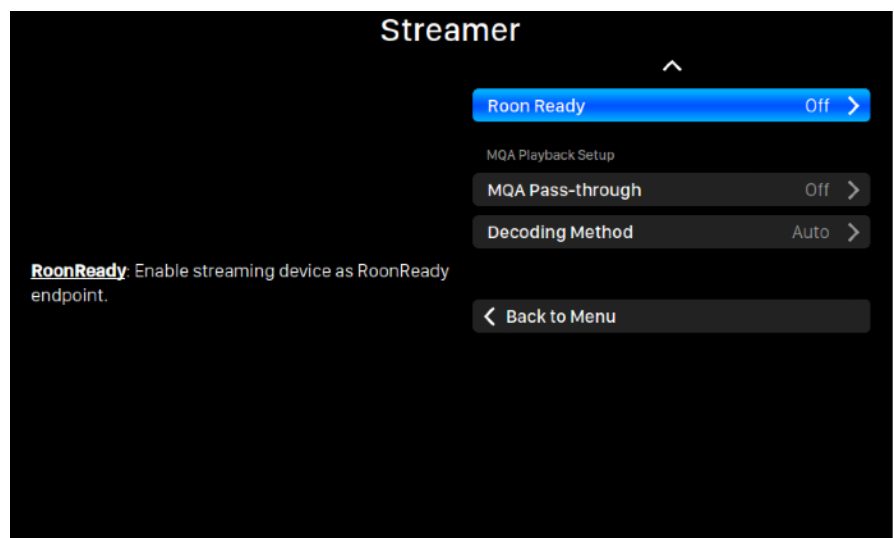

- 6. "MQA Pass-through": Wenn diese Einstellung aktiviert ist, wird das ursprüngliche Musiksignal durch Ihr Streaming-Gerät geleitet, ohne dass Änderungen vorgenommen werden müssen, die es einem externen DAC erlauben, seine eigenen Decodierungsfunktionen zu nutzen. Verwenden Sie diese Option, wenn Sie z. B. einen MQA-fähigen DAC angeschlossen haben. (Sie müssen möglicherweise auch die Lautstärkeregelung Ihres Streaming-Geräts deaktivieren oder die Lautstärke auf 100 einstellen, um sicherzustellen, dass das Signal vollständig durchgelassen wird.
- 7. "Dekodierverfahren": AURALiC Streaming-Geräte sind in der Lage, MQA-Dateien mit AURALiC-eigener Resampling- und De-blurring-Methode zu dekodieren. Sie können aus den Einstellungen die Abtastrate für das hier beschriebene Verfahren wählen. Bitte beachten Sie, dass es sich bei diesem Prozess nicht um einen von der MQA erstellten oder lizenzierten Prozess handelt.
	- a. "Auto": Ihr Streaming-Gerät erkennt anhand der Informationen in der MQA-Datei die beste Abtastrate für die Dekodierung. Es erkennt auch die maximale Abtastrate eines über USB angeschlossenen DACs.
	- b. "2xAbtastrate": Ihr Streaming-Gerät dekodiert MQA-Dateien immer mit 88,2kHz oder 96kHz, abhängig von der Samplingrate der Originaldatei.
	- c. "4xAbtastrate": Ihr Streaming-Gerät dekodiert MOA-Dateien immer mit 176,4kHz oder 192kHz, abhängig von der Samplingrate der Originaldatei.
	- d. "8xAbtastrate": Ihr Streaming-Gerät dekodiert MQA-Dateien immer mit 352,8kHz oder 384kHz, abhängig von der Samplingrate der Originaldatei.

## <span id="page-23-0"></span>Prozessor

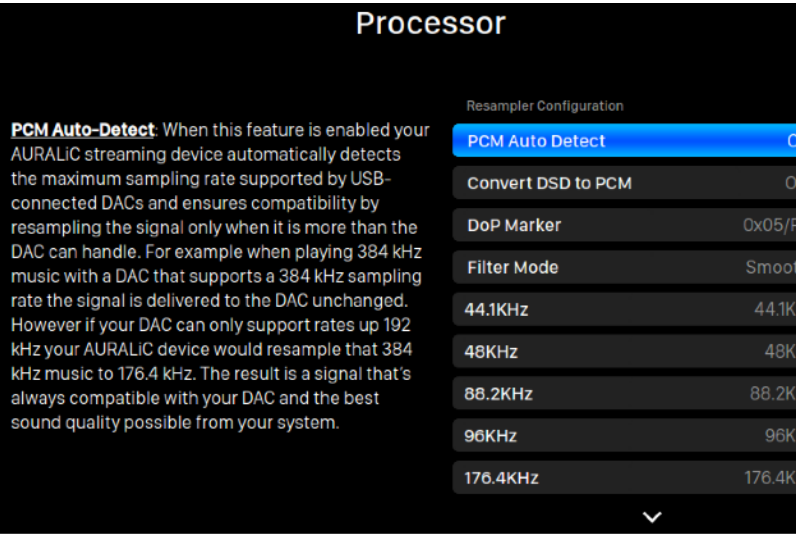

Das Prozessormenü zeigt alle DSP-Plugin-Optionen an. Wenn ein externer Prozessor über Lightning Link angeschlossen ist, ist der ARIES G2 Software-Prozessor deaktiviert, und die hier gezeigten Optionen gelten für den externen Prozessor. Markieren Sie mit den Tasten "Hoch" und "Runter" einen Menüeintrag und wählen Sie ihn mit der Taste "Play/Pause" aus. Mit der Taste "M" verlassen Sie das Prozessormenü.

- ト ゝ ゝ ゝ ゝ ゝ ゝ ゝ ゝ ゝ ゝ ゝ ゝ ゝ ゝ ゝ

- 1. "PCM Auto Detect": Wenn diese Funktion aktiviert ist, erkennt Ihr AURALiC Streaming-Gerät automatisch die maximale Abtastrate, die von USB-angeschlossenen DACs unterstützt wird, und gewährleistet Kompatibilität durch Resampling des Signals nur dann, wenn es mehr als der DAC verarbeiten kann. Wenn Sie z. B. 384kHz-Musik mit einem DAC spielen, der eine Abtastrate von 384kHz unterstützt, wird das Signal unverändert an den DAC abgegeben. Wenn Ihr DAC jedoch nur Frequenzen bis 192kHz unterstützt, würde Ihr AURALiC-Gerät die 384kHz-Musik auf 176,4kHz umrechnen. Das Ergebnis ist ein Signal, das immer mit Ihrem DAC kompatibel ist und die bestmögliche Klangqualität Ihres Systems bietet.
- 2. "DSD in PCM konvertieren": Ihr Streaming-Gerät wird DSD-Signale in PCM umwandeln. Verwenden Sie diese Option für externe DACs, die das DSD-Format nicht unterstützen. (Aufgrund technischer Einschränkungen kann nur DSD64 Musik in PCM konvertiert werden.)
- 3. "DoP-Marker": Wählt zwischen DSD-over-PCM-Markern. (Frühe Versionen von DoP ermöglichten die Verwendung von 0xAA, während die meisten Geräte nun 0x05/FA akzeptieren.)
- 4. "Filter Mode": Der Resampler verfügt über vier eingebaute Filtermodi mit jeweils fünf digitalen Filtern, die für die entsprechenden Abtastraten optimiert sind. Entwickelt mit einer Kombination aus objektiven Datenmodellen und subjektiven Tests optimieren diese Modi die Klangqualität für unterschiedliche Musikformate und -typen.
	- a. "Precise": Ein klassisches Filterdesign mit einem einzigen Filteralgorithmus für alle Abtastraten. Der Precise-Modus liefert die exakteste klangliche Darstellung des Quellmaterials.
	- b. "Dynamic": Mit der gleichen Durchlass- und Stopp-Band-Performance wie im Precise-Modus, aber mit weniger Gruppenlaufzeit. Der Dynamic-Modus ist das ideale Gleichgewicht zwischen Messgenauigkeit und subjektiver Qualität.
	- c. "Balance": Der Balance-Modus ist so konzipiert, dass minimale Pre-Ringing und Ringing-Effekte erreicht werden. Langsam abfallende Filter weisen eine gemässigte Durchlass- und Stoppbandperformance auf; die Gruppenlaufzeit wird jedoch minimiert.
	- d. "Smooth": Der Smooth-Modus hat bei subjektiven Hörtests während der Entwicklung am besten abgeschnitten. Alle Filter in diesem Modus sind minimalphasig, d. h. es gibt kein Pre-Echo. Die Smooth-Mode-Filter sind mit einer sehr kleinen Gruppenverzögerung ausgestattet, um auch das Ringing zu eliminieren.

# <span id="page-24-0"></span>DAC<sub>1</sub>

Beim Anschluss des VEGA G2 an den ARIES G2 über Lightning Link sind DAC-Informationen und Einstellungen über das Menü "DAC" zugänglich. Markieren Sie mit den Tasten "Hoch" und "Runter" das Menü "DAC" und wählen Sie es mit der Taste "Play/Pause" aus. Mit der Taste "M" verlassen Sie das DAC-Menü.

# <span id="page-24-1"></span>Master Clock

Beim Anschluss des LEO G2 über Lightning Link an den ARIES G2 und den VEGA G2 stehen über das Menü "Master Clock" Informationen und Einstellungen zur Master Clock zur Verfügung. Markieren Sie mit den Tasten "Up" und "Down" das Menü "Master Clock" und wählen Sie es mit der Taste "Play/Pause" aus. Mit der Taste "M" verlassen Sie das Master-Clock-Menü.

# <span id="page-25-0"></span>Lightning Web Control Interface

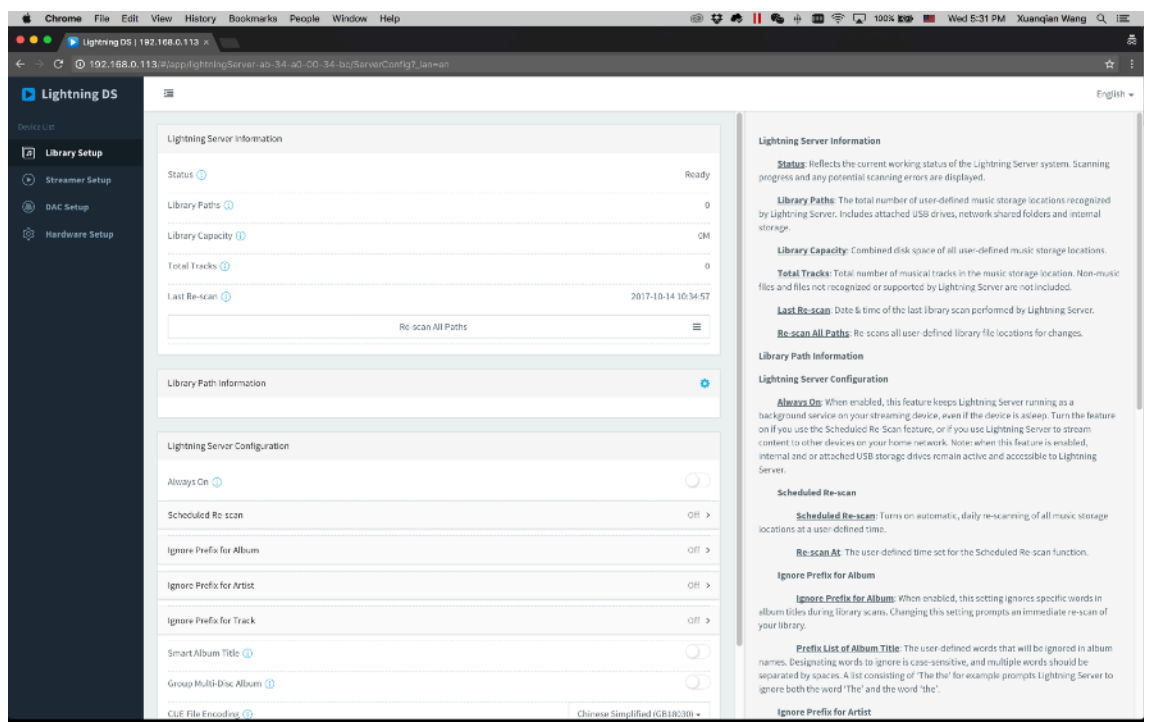

Screenshot des Lightning Web Control Interfaces

Die Beschreibungen für jede Einstellung, die über das Lightning Web-Control-Interface zugänglich ist, sind innerhalb des Interfaces selbst sichtbar.

# <span id="page-25-1"></span>Lightning DS für iOS

Lightning DS ist eine kostenlose Musiksteuerungs-App, die von AURALiC für iOS entwickelt wurde. Es ist kompatibel mit iPad, iPhone und sogar der neuesten Generation des iPod touch und kann im App Store heruntergeladen werden. Ein Benutzerhandbuch für Lightning DS finden Sie auf unserer Support-Website: [support.auralic.com](http://support.auralic.com)

## <span id="page-25-2"></span>Verwendung mit anderer Software

Das ARIES G2 ist mit anderer OpenHome-basierter Steuerungssoftware kompatibel (allerdings nicht mit UPnPbasierter Software wie JRiver Media Center.) Einige Funktionen können bei der Verwendung von Steuerungssoftware von Drittanbietern eingeschränkt sein. Folgende Software kann verwendet werden:

- BubbleUPnP
- BubbleDS
- Linn Kazoo
- Lumin App

Der ARIES G2 ist auch ein RoonReady-Endpunkt und kann als Zone oder Ausgang konfiguriert werden. (Hinweis: ARIES G2 kann nicht als Roon Core oder Roon Server fungieren - ein separater Roon Server wird in Ihrem Heimnetzwerk benötigt, um Roon zu verwenden.)

# <span id="page-26-0"></span>Netzwerkeinrichtung

Es gibt drei Möglichkeiten, Ihren ARIES G2 an Ihr Heimnetzwerk anzuschließen: über das Display auf der Vorderseite, über die Webkontrollschnittstelle von Lightning oder über die Lightning DS App.

Bevor Sie die Konfiguration vornehmen, vergewissern Sie sich bitte, dass ICMP und IGMP auf Ihrem Router aktiviert sind (Aktivierung des Befehls' ping'), damit der ARIES G2 die Netzwerkkonnektivität erfolgreich testen kann.

Solange der ARIES G2 nicht für Ihr Netzwerk konfiguriert ist, zeigt er beim Einschalten Folgendes an:

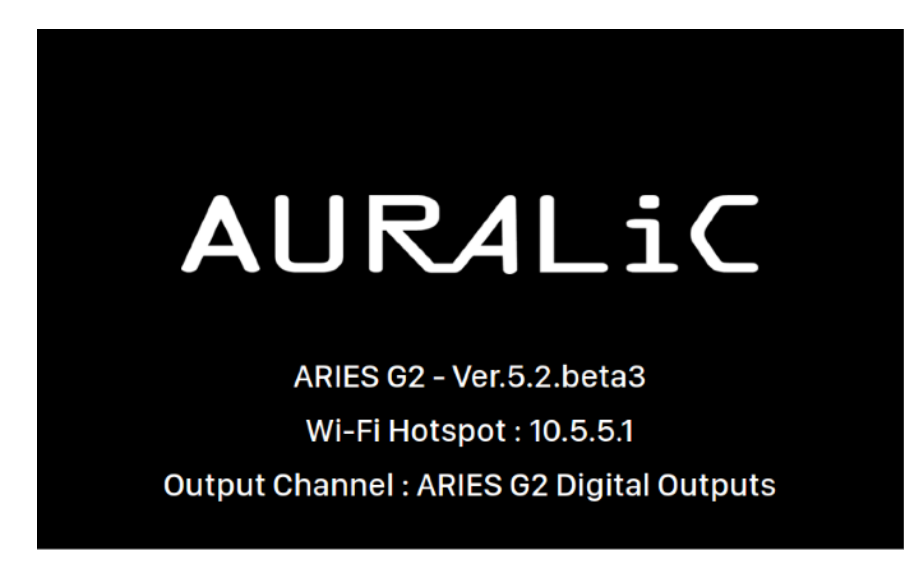

"Wi-Fi Hotspot" zeigt an, dass der ARIES G2 ein Wi-Fi-Signal sendet, das zum Einrichten des Geräts in Ihrem Heimnetzwerk verwendet wird. Achten Sie darauf, dass Sie ein Ethernet-Netzwerkkabel an der Rückseite des ARIES G2 angeschlossen haben.

## <span id="page-26-1"></span>Verbindung mit Ihrem Netzwerk über Ethernet

#### • Verwendung des ARIES G2 Hauptmenüs

Drücken Sie die Taste "M" auf der Frontplatte, um das Home-Menü zu aktivieren. Wählen Sie mit den Tasten "Hoch" und "Runter" die Option "System" (die einzige verfügbare Option).

#### Wählen Sie "Netzwerk" > "Verbindungstyp" > "Kabelgebunden" > "Netzwerk beitreten".

Ihr ARIES G2 zeigt ein Ladesymbol an, während er versucht, eine Netzwerkverbindung aufzubauen. Bei erfolgreicher Verbindung wird nun das Home-Menü angezeigt, in dem statt der bisherigen "Wi-Fi Hotspot"- Information die IP-Adresse des ARIES G2 angezeigt wird.

#### • Verwendung der Lightning Web-Steuerung:

Auf Ihrem Computer oder Mobilgerät sollte ein Wi-Fi-Netzwerk mit dem Namen "AURALiC-Lightning" in Ihren Netzwerkeinstellungen verfügbar sein. Verbinden Sie sich mit diesem Netzwerk, um eine temporäre Verbindung zu Ihrem ARIES G2 aufzubauen. (Dies ist ein offenes Netzwerk ohne Passwort, aber es handelt sich nur um ein temporäres Netzwerk, das deaktiviert wird, sobald Ihr ARIES G2 mit Ihrem Heimnetzwerk verbunden ist.)

Sobald Sie mit "AURALiC-Lightning" verbunden sind, öffnen Sie einen Webbrowser und geben Sie "10.5.5.1" in die Adressleiste ein. Die Lightning Web-Kontrollschnittstelle ist jetzt verfügbar:

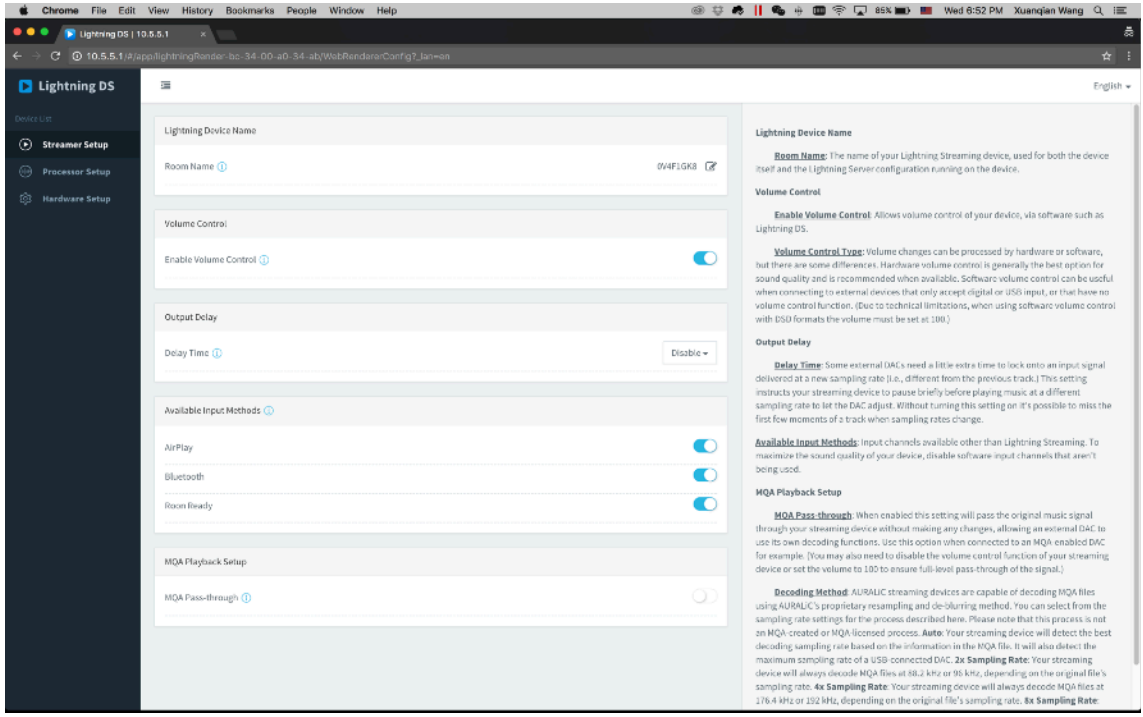

Wählen Sie "Hardware Setup" aus dem linken Menü und klicken Sie auf das blaue Zahnrad-Symbol neben "Netzwerkeinstellungen":

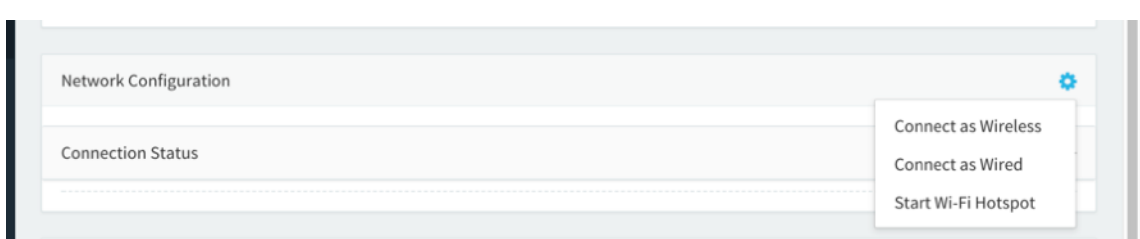

Wählen Sie im Popup-Fenster "Kabelgebunden verbinden" und dann "Verbinden".

Wenn Sie einen Browser auf einem Gerät mit kleinem Bildschirm wie z. B. einem Smartphone verwenden, ist diese Oberfläche etwas anders. Wählen Sie das Menüsymbol (oben rechts neben dem Zahnrad-Symbol) und dann "Hardware Setup":

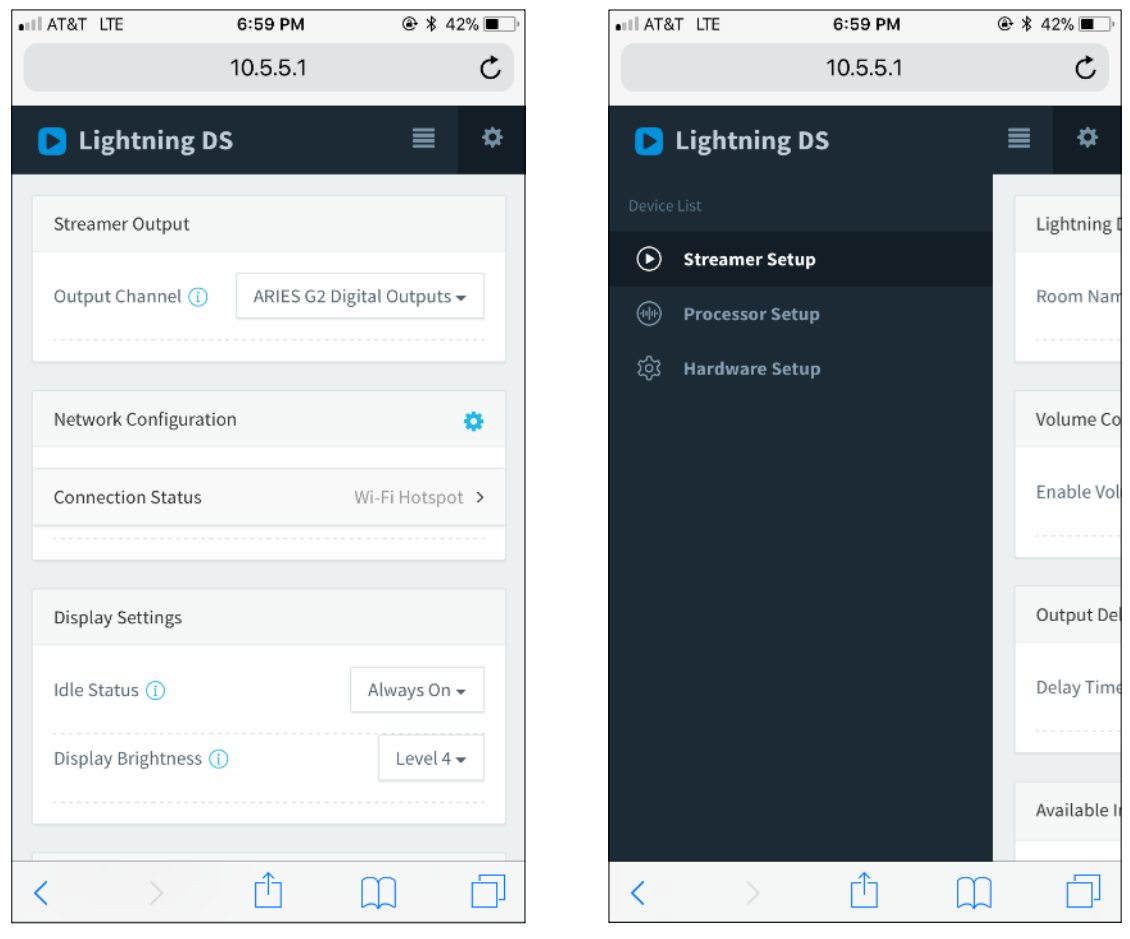

Ihr ARIES G2 zeigt ein Lade-Symbol an, während er versucht, eine Netzwerkverbindung aufzubauen. Bei erfolgreicher Verbindung wird nun das Hauptmenü angezeigt, in dem die IP-Adresse des ARIES G2 anstelle der "Wi-Fi Hotspot" -Information angezeigt wird.

## <span id="page-28-0"></span>Verbindung mit Ihrem Netzwerk über Wi-Fi herstellen

#### • Verwendung des ARIES G2 Hauptmenüs

Drücken Sie die Taste "M" auf der Frontseite, um das Hauptmenü zu aktivieren. Wählen Sie mit den Tasten "Hoch" und "Runter" die Option "System" (die einzige verfügbare Option).

#### Wählen Sie "Netzwerk" > "Verbindungsart" > "Drahtlos".

Ihr ARIES G2 zeigt ein Lade-Symbol an, während er nach lokalen Wi-Fi Netzwerken sucht.

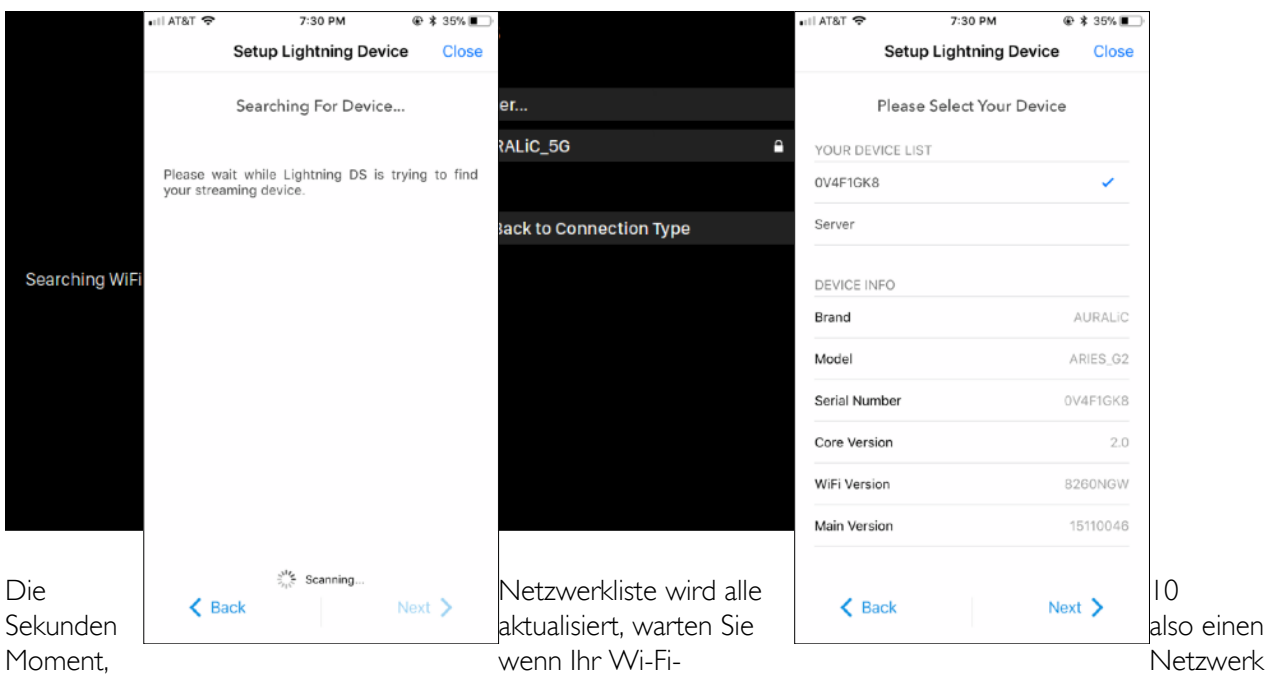

nicht sofort sichtbar ist.

Wählen Sie das Wi-Fi-Netzwerk, das Sie verwenden möchten, aus der Liste aus, wählen Sie "Netzwerk-Passwort" und geben Sie das Netzwerkpasswort ein:

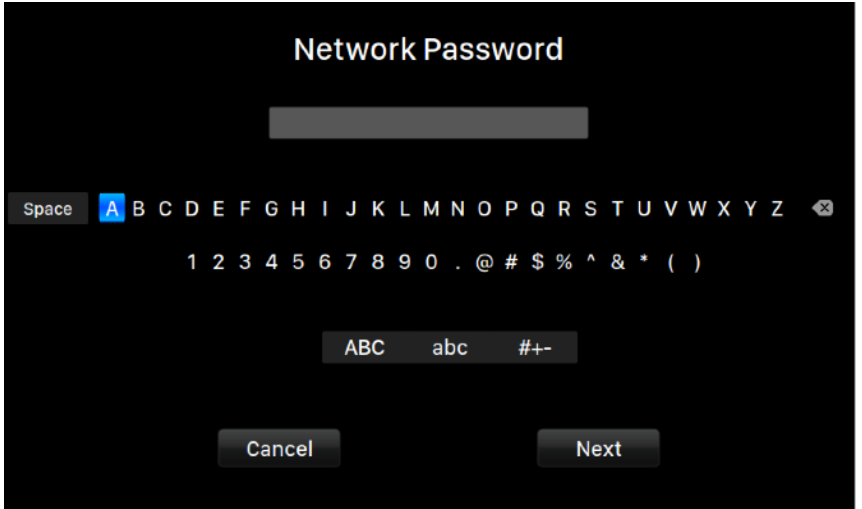

Mit den Tasten "Hoch" und "Runter" können Sie Zeichen auswählen, mit der Taste "Play/Pause" bestätigen Sie die Eingabe. (Groß-/Kleinschreibung/Sonderzeichen ein/aus können Sie mit "ABC", "abc" und "#+-" umschalten. Wählen Sie bei der Passworteingabe "Weiter" und dann "Netzwerk beitreten".

Ihr ARIES G2 zeigt ein Lade-Symbol an, während er versucht eine Wi-Fi-Verbindung aufzubauen. Bei erfolgreicher Verbindung wird nun das Home-Menü angezeigt, in dem statt der bisherigen "Wi-Fi Hotspot" - Information die IP-Adresse des ARIES G2 angezeigt wird.

Wenn Ihr Wi-Fi-Netzwerk nicht sichtbar ist (versteckte SSID), wählen Sie bitte "Andere...", sobald die Wi-Fi-Liste angezeigt wird, und den Namen des Wi-Fi-Netzwerks. Geben Sie anschließend die Verschlüsselungsmethode und das Netzwerkpasswort (falls erforderlich) manuell ein.

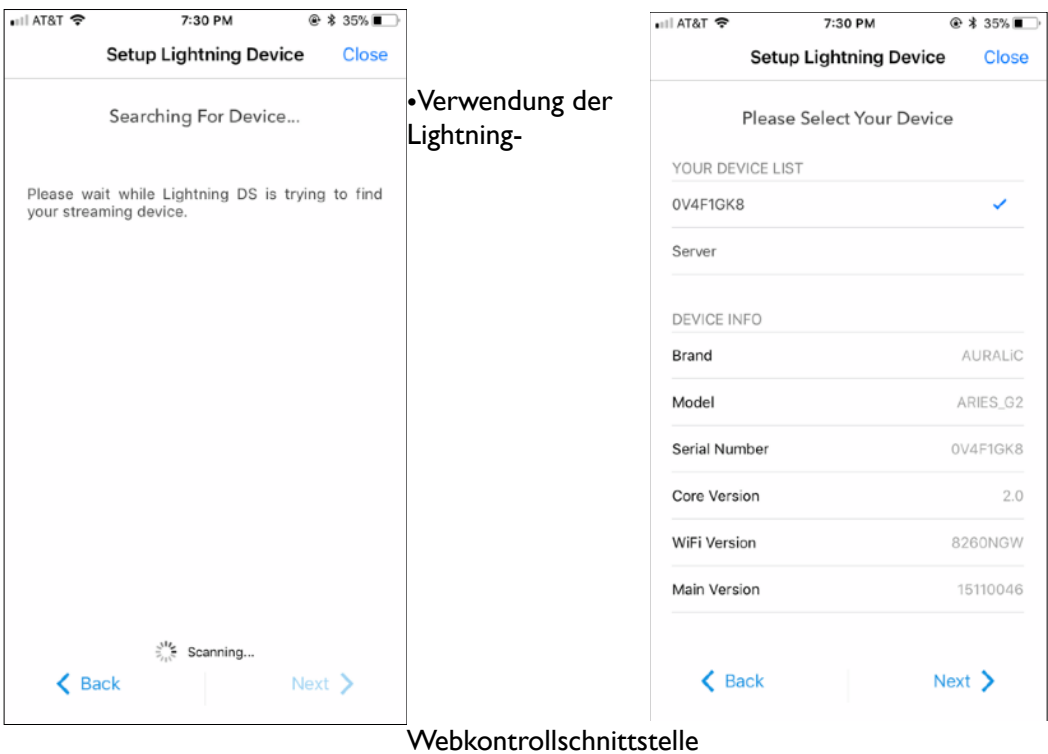

Auf Ihrem Computer oder Mobilgerät sollte ein Wi-Fi-Netzwerk mit dem Namen "AURALiC-Lightning" in Ihren Netzwerkeinstellungen verfügbar sein. Verbinden Sie sich mit diesem Netzwerk, um eine temporäre Verbindung zu Ihrem ARIES G2 aufzubauen. (Dies ist ein offenes Netzwerk ohne Passwort, aber es handelt sich nur um ein temporäres Netzwerk, das deaktiviert wird, sobald Ihr ARIES G2 mit Ihrem Heimnetzwerk verbunden ist.)

Sobald Sie mit "AURALiC-Lightning" verbunden sind, öffnen Sie einen Webbrowser und geben Sie "10.5.5.1" in die Adressleiste ein. Die Lightning-Webkontrollschnittstelle ist jetzt verfügbar:

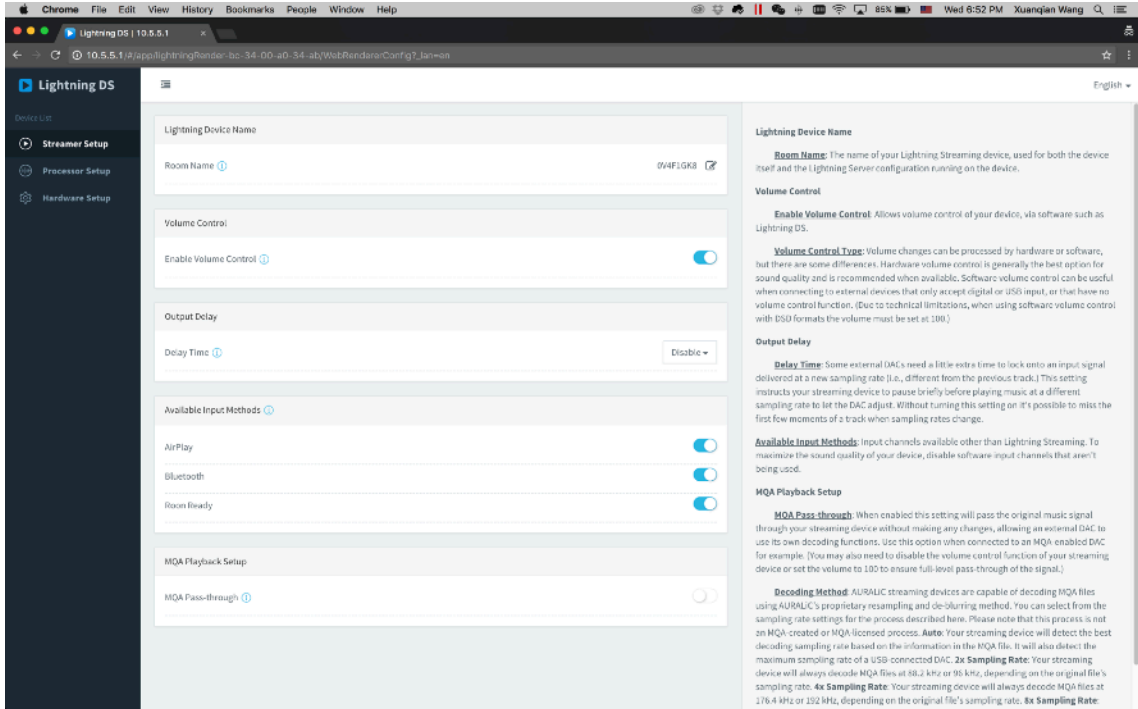

Wählen Sie "Drahtlos verbinden", um eine Liste der verfügbaren Wi-Fi-Netzwerke anzuzeigen. Die Netzwerkliste wird alle 10 Sekunden aktualisiert, warten Sie also einige Augenblicke, wenn Ihr Wi-Fi-Netzwerk nicht sofort sichtbar ist.

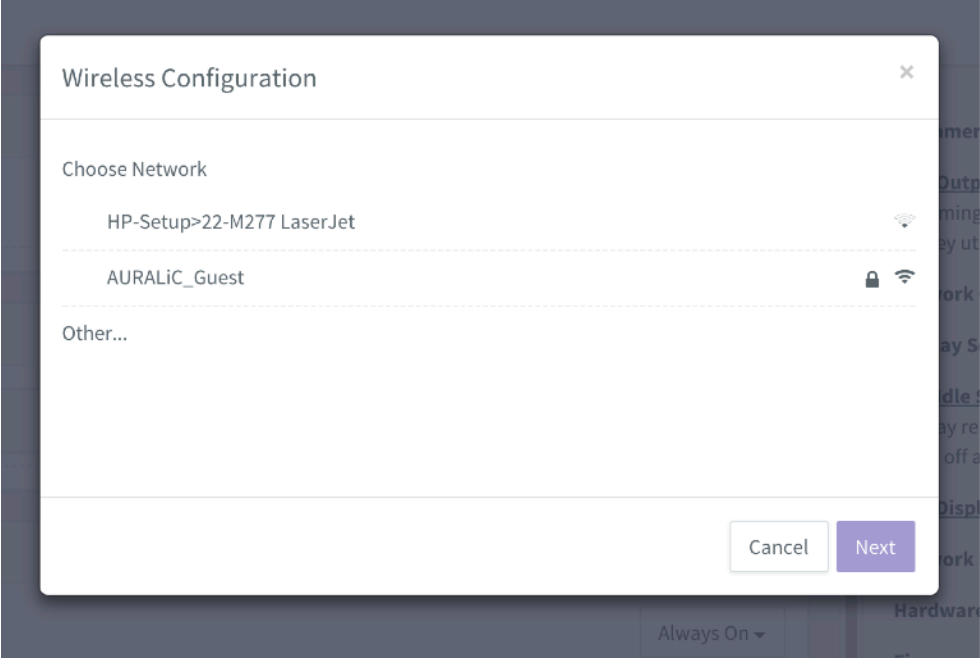

Wählen Sie das Netzwerk, das Sie mit Ihrem ARIES G2 verwenden möchten, und wählen Sie "Weiter" (nachdem die Schaltfläche blau geworden ist). Geben Sie im Popup-Fenster das Netzwerk-Passwort ein und klicken Sie auf "Verbinden" im folgenden Fenster.

Wenn Ihr Wi-Fi-Netzwerk nicht sichtbar ist (versteckte SSID), wählen Sie bitte "Andere...", sobald die Wi-Fi-Liste angezeigt wird, und den Namen des Wi-Fi-Netzwerks, die Verschlüsselungsmethode und das Netzwerkpasswort (falls erforderlich) manuell eingeben.

Wenn Sie einen Browser auf einem Gerät mit kleinem Bildschirm wie z. B. einem Smartphone verwenden, ist diese Oberfläche etwas anders. Wählen Sie das Menüsymbol (oben rechts neben dem Zahnradsymbol) und dann "Hardware Setup":

Ihr ARIES G2 zeigt ein Lade-Symbol an, während er versucht eine Wi-Fi Verbindung aufzubauen. Bei erfolgreicher Verbindung wird nun das Hauptmenü angezeigt, in dem die IP-Adresse des ARIES G2 anstelle der' Wi-Fi Hotspot' -Information angezeigt wird.

## <span id="page-31-0"></span>Erste Schritte mit Lightning DS

Beim ersten Start der Lightning DS-Anwendung auf Ihrem iOS-Gerät werden Sie aufgefordert, Ihre Sprache auszuwählen. Lightning DS zeigt dann die Endbenutzer-Lizenzvereinbarung (EULA.) an. Bitte lesen Sie diese Vereinbarung sorgfältig durch und wählen Sie "Akzeptieren". Wenn Sie mit der EULA nicht einverstanden sind, senden Sie Ihr Gerät bitte umgehend an den Händler zurück.

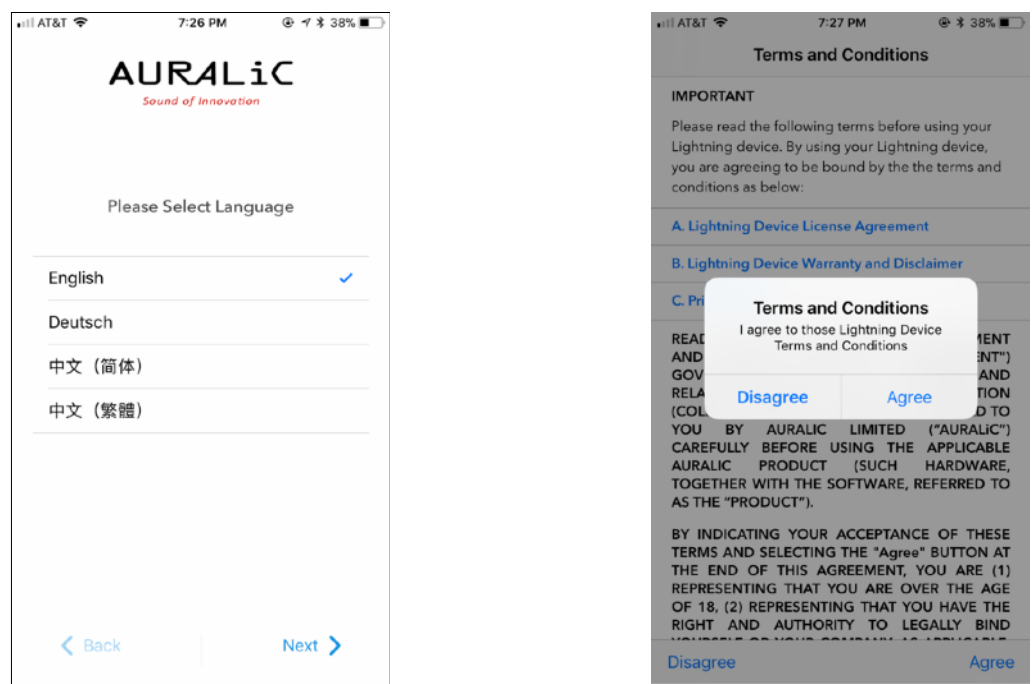

Wenn kein Gerät für den Einsatz mit Lightning DS eingerichtet wurde, bietet die App jetzt die Möglichkeit, ein Gerät einzurichten. Wählen Sie "Lightning-Gerät einrichten" > "Vorhandenes Gerät hinzufügen":

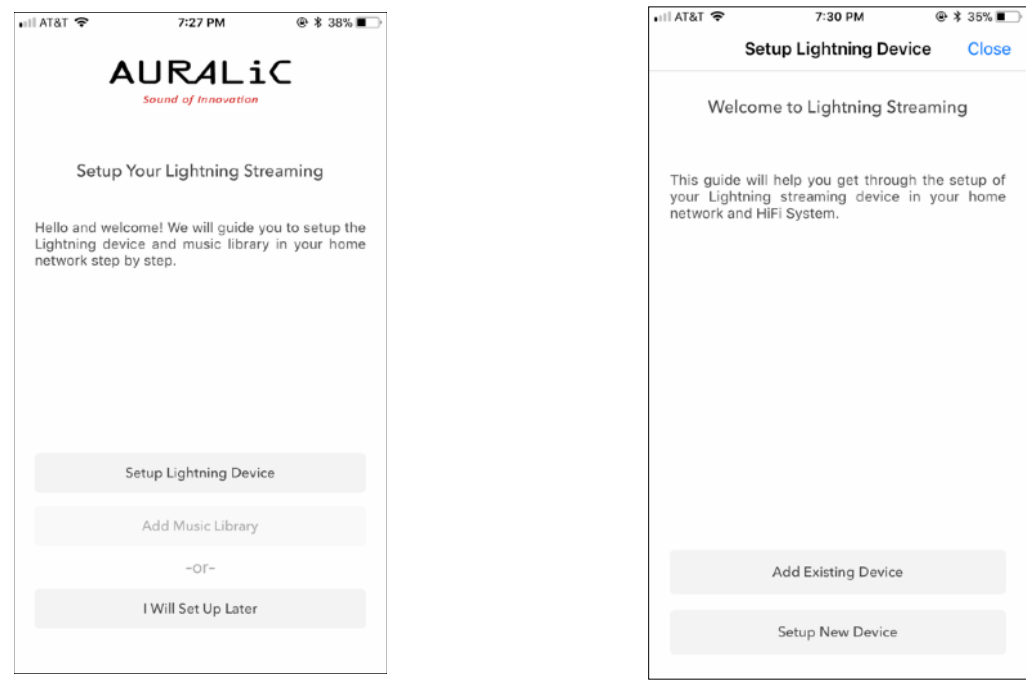

Lightning DS sucht und zeigt verfügbare Streaming-Geräte in Ihrem Netzwerk an. Wählen Sie ARIES G2 und wählen Sie "Weiter":

Lightning DS ist jetzt mit Ihrem ARIES G2 verbunden und kann ihn steuern. Wenn Sie nun eine Musikbibliothek hinzufügen möchten, wählen Sie "Musikbibliothek hinzufügen" und folgen Sie der Installationsanleitung. Sie können die Setup-Anleitung auch überspringen, indem Sie "I will Set Up Later" auswählen, und Sie werden von Lightning DS in das Hauptmenü weitergeleitet.

# <span id="page-33-0"></span>Smart-IR-Fernbedienung

Mit der Smart-IR-Fernbesteuerung können Sie Ihre AURALiC-Geräte ihre Funktionen auf jede beliebige Fernbedienung anlernen. Lassen Sie das Gerät einfach wissen, welche Fernbedienung Sie bevorzugen, und alle Funktionen (Wiedergabe/Pause, Lautstärkeregler, Titelauswahl usw.) können den Tasten genau so zugewiesen werden, wie Sie es wünschen.

Um die Smart-IR-Steuerung zu konfigurieren, wählen Sie im ARIES G2 Hauptmenü "System" > "Smart-IR Einstellungen".

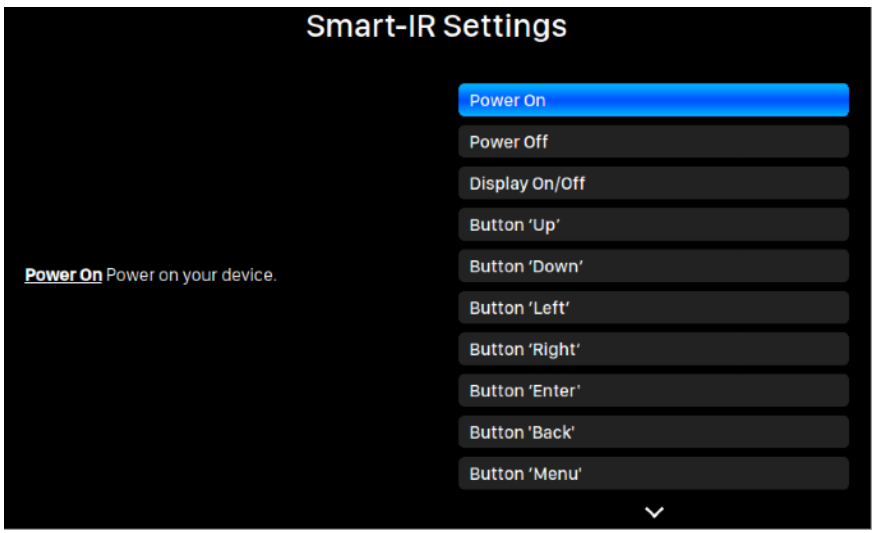

Das Smart-IR-Einstellungsmenü zeigt eine Liste der Bedienelemente, die einer beliebigen Taste auf Ihrer eigenen Fernbedienung zugeordnet werden können. Folgen Sie der Menüführung, um das Setup Ihrer Fernbedienung abzuschließen.

Bitte beachten Sie, dass die ARIES G2 beim Einlernen neuer Fernbedienungstasten zwischen "kurzem" und "langem" Drücken (gedrückt halten) unterscheidet. Wir empfehlen Ihnen, die gewünschte Taste mehrmals so zu drücken, wie Sie sie verwenden möchten, wenn die ARIES G2 eine neue Taste erlernt.

# <span id="page-34-0"></span>Wartung & Service

ARIES G2 benötigt keine regelmäßige Wartung für den normalen Gebrauch. Es gibt jedoch ein paar Dinge, die dazu beitragen, ihn in einem guten funktionierenden und kosmetisch einwandfreiem Zustand zu halten:

#### Reinigung

Reinigen Sie das Gehäuse nur mit einem weichen, trockenen Tuch.

#### Bei längerer Nichtbenutzung

Trennen Sie ARIES G2 vom Netz, wenn er längere Zeit unbeaufsichtigt oder unbenutzt bleibt.

Wenn Ihr ARIES G2 auf ein Problem stößt, wenden Sie sich an Ihren Händler oder an AURALiC. Die Garantie erlischt sobald, dass unbefugtes Personal versucht, die Reparatur durchzuführen. Versuchen Sie nicht, das Produkt selbst zu warten, da jede unbefugte Reparatur des Geräts die Garantie verliert.

Bevor ARIES G2 zur Reparatur zurückgegeben werden kann, muss eine RMA-Nummer (Return Material Authorization) von AURALiC ausgestellt werden. Wenden Sie sich an Ihren Händler oder AURALiC für weitere Informationen.

# <span id="page-34-1"></span>Kontakt

Bei Fragen wenden Sie sich bitte an unseren technischen Support:

AURALiC Nordamerika Inc. 711 Dawson Drive Newark DE 19713, Vereinigte Staaten von Amerika E-Mail: support@auralic.com Telefon.: +1 (302)314-5555

Deutschland/Österreich/Schweiz: audioNEXT GmbH Isenbergstraße 20 D-45130 Essen Telefon: +49 (0)201-5073950 E-Mail: support@audionext.de

In unserem Wissenscenter und unserer Community finden Sie nützliche Informationen:

Wissenscenter: support.auralic. com Community: community.auralic. com

# <span id="page-35-0"></span>Produktspezifikationen

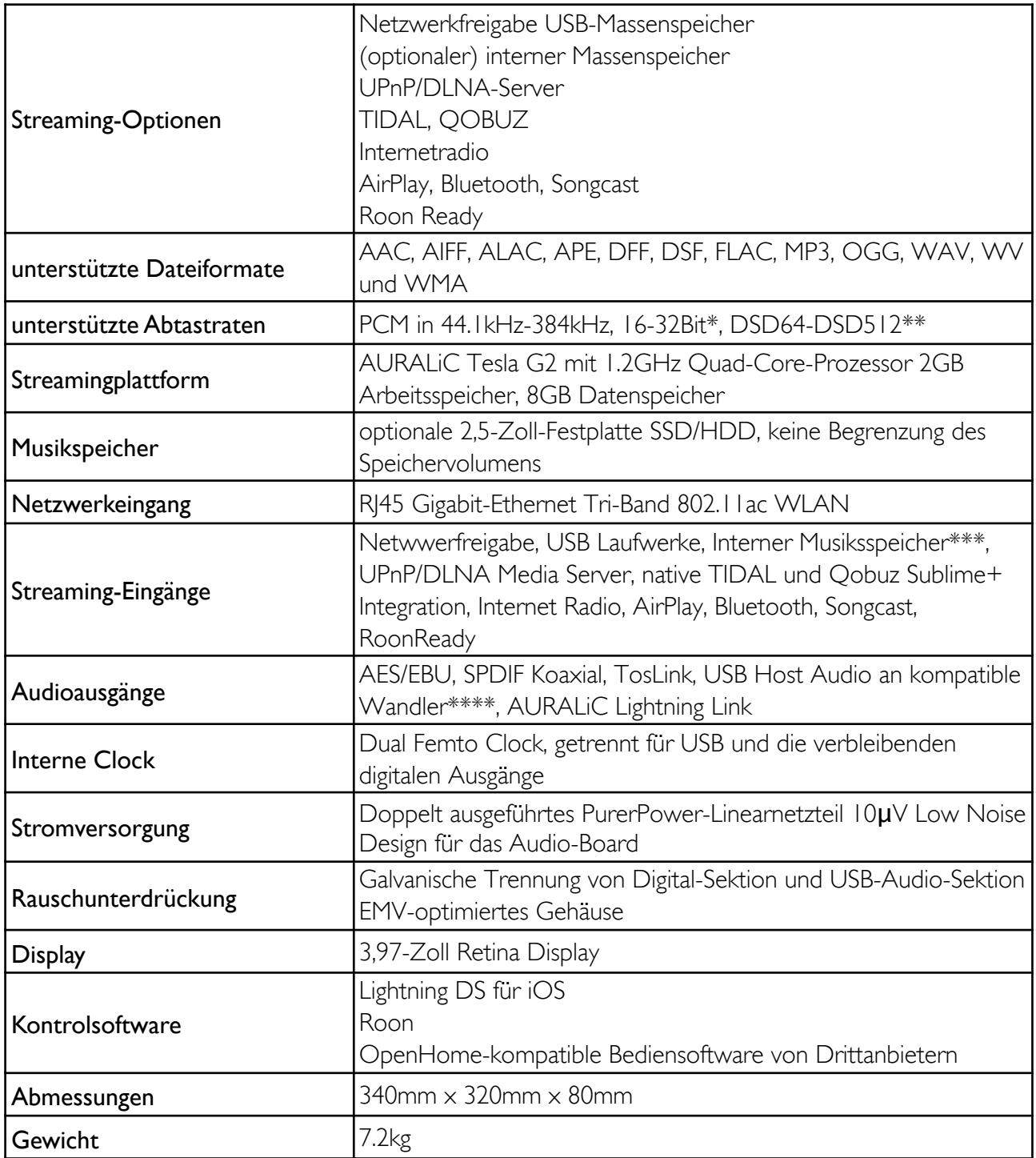

\*352.8kHz und 384kHz in 32bit werden nur über Lightning Link und USB-Output unterstützt \*\* Via "DoP V1.1" oder "native DSD"

\*\*\* bei eingebauter SSD/HDD

\*\*\*\* "kompatible DACs" sind D/A-Wandler, die keine Treiber unter Linux benötigen

# <span id="page-36-0"></span>AURALiC Product Registration Form

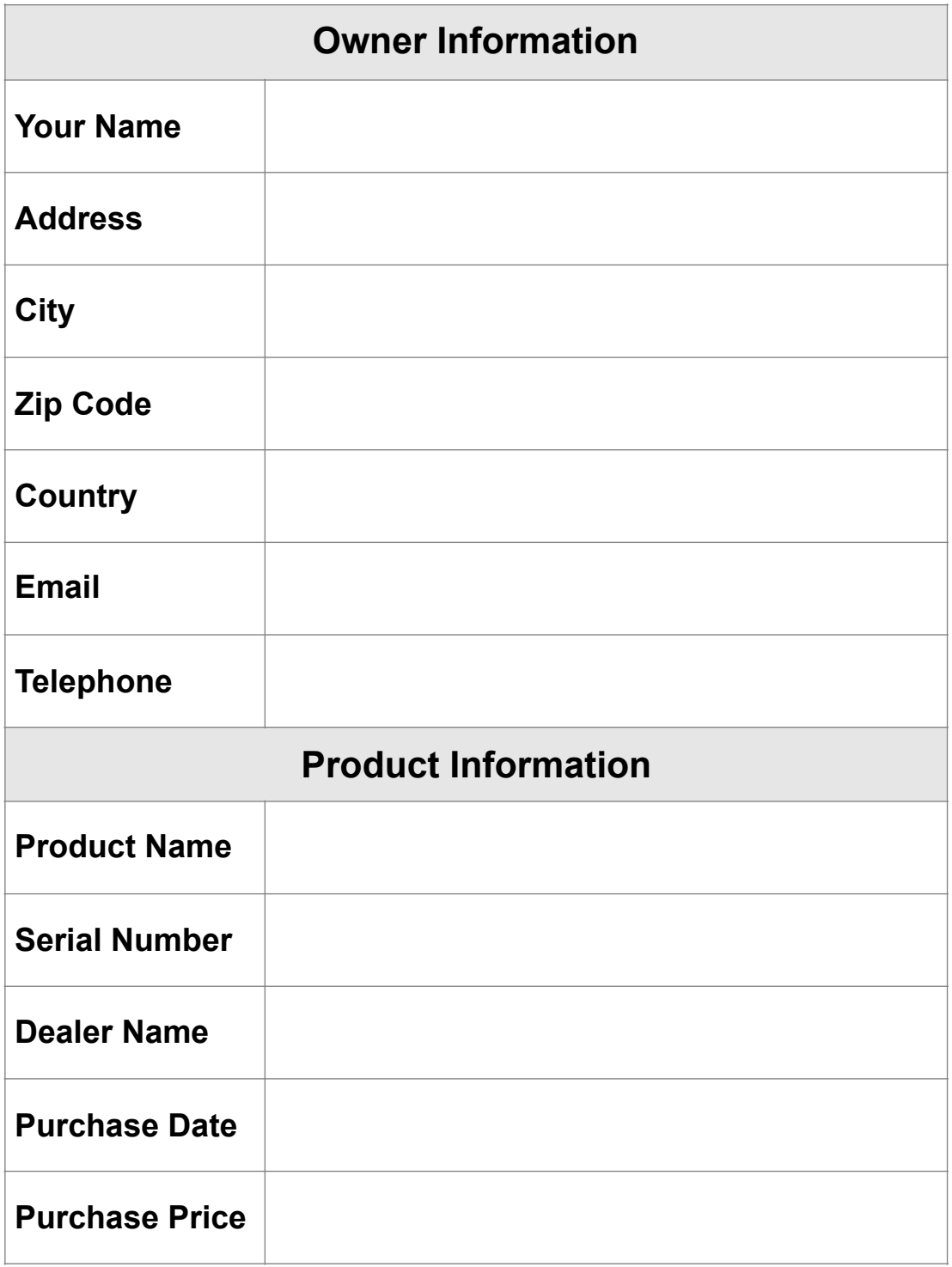